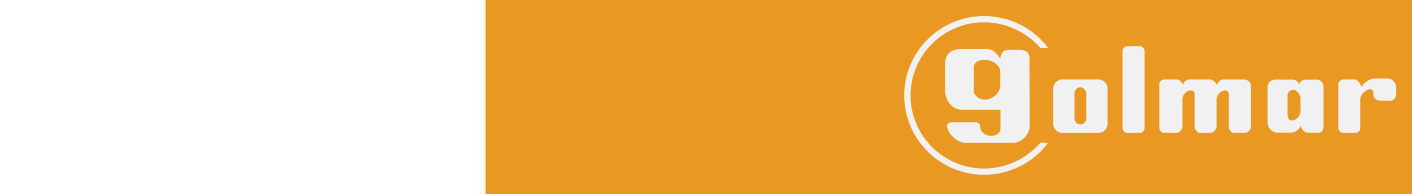

info@evicom.fr www.evicom.fr

Notice d'installation 13-12-2021<br>
Notice d'installation 13-12-2021

**Kits SOUL 7''** ● **Avec Clavier a codé G S 5113/ART 7H**

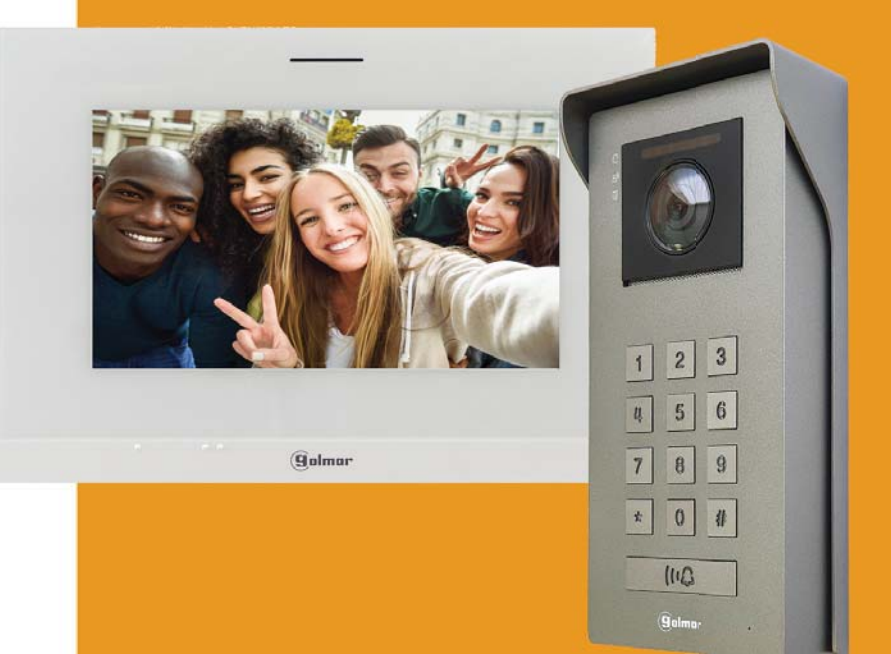

Système BUS 2 fils G2+ avec moniteur ART 7H

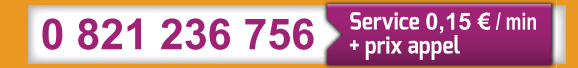

## **INDEX**

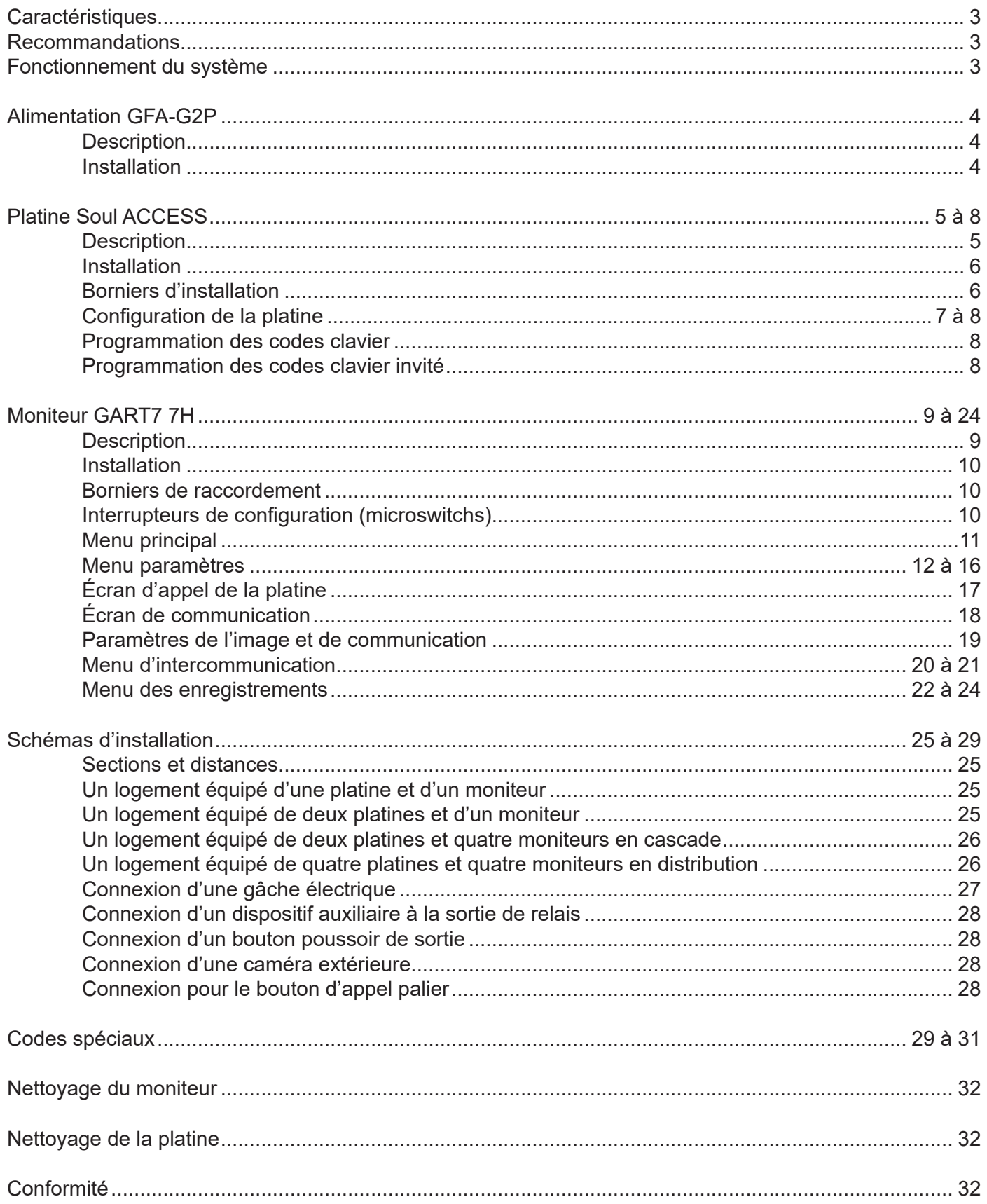

## **CARACTERISTIQUES**

Kit vidéo 1 appel avec moniteur 7''

- Moniteur mains libre 7'' couleur
- Câblage simplifié en BUS 2 fils non polarisé
- Extensible à 4 platines maximum
- Extensible jusqu'à 4 moniteurs dans un même logement
- Distance maximale entre la platine et le moniteur : 250 m (AWG 20)
- Double commande d'ouverture de porte (gâche et contact sec pour le pilotage des portails)
- Fonction intercom
- Fonction mémoire d'image ou vidéo (avec carte SD en option)
- Contrôle d'accès par clavier à code
- Fonction ouverture de porte automatique

### **RECOMMANDATIONS**

- L'installation doit passer à au moins 40 cm de toute autre installation.
- Avant de procéder à des modifications de l'installation, veuillez couper l'alimentation électrique.

- L'installation et la manipulation de ces systèmes ne doivent être réalisées que par du personnel autorisé et compétent.

- Vérifiez toutes les connexions avant de mettre en marche le système.
- Suivez à tout moment les instructions de ce manuel.

## **FONCTIONNEMENT DU SYSTÈME**

Pour effectuer un appel, le visiteur doit appuyer sur le poussoir  $\mathbb{Q}$ , trois bips indiqueront que l'appel est en cours et la LED  $\vert \Delta \vert$  s'allumera. À ce moment-là, le(s) moniteur(s) du logement reçoit(vent) l'appel.

En ce qui concerne les systèmes intégrant deux portes d'accès, l'autre platine sera automatiquement déconnectée. Si un autre visiteur souhaite faire un appel, des tonalités lui indiqueront que le système est occupé et les LED  $\left[\frac{1}{2}\right], \left|\frac{1}{2}\right|$  et  $\left|\frac{1}{2}\right|$  s'allumeront.

À la réception de l'appel, l'image s'affichera sur l'écran du moniteur principal (et, le cas échéant, sur le secondaire 1) sans que le visiteur ne puisse le percevoir. Si vous souhaitez visualiser l'image sur les moniteurs secondaires 2 ou 3, pressez l'écran afin d'afficher l'image. Si l'appel ne reçoit aucune réponse dans un délai de 30 secondes, la LED s'éteindra  $\mathcal{L}$  et le système sera libéré.

Pour établir la communication, pressez l'icône de décrocher de l'écran. La LED  $\left|\mathcal{B}\right\rangle$  de la platine s'allumera. La communication prendra fin après 90 secondes ou en appuyant sur l'icône de raccrocher. Une fois la communication terminée, la LED  $\left|\otimes\right\rangle$  s'éteindra et le système sera libéré.

Pour ouvrir la porte ou activer la sortie auxiliaire de la platine , pressez l'icône correspondante. Une seule pression active la gâche électrique ou la sortie auxiliaire pendant 3 secondes, et la LED  $\mathbf{H}$ de la platine s'allumera. Le délai d'activation peut être programmé. Pour ce faire, suivez les instructions fournies de la page 29 à la page 31.

Vous trouverez une description détaillée du fonctionnement du moniteur de la page 9 à la page 24.

## **ALIMENTATION GFA-G2P**

#### **Description :**

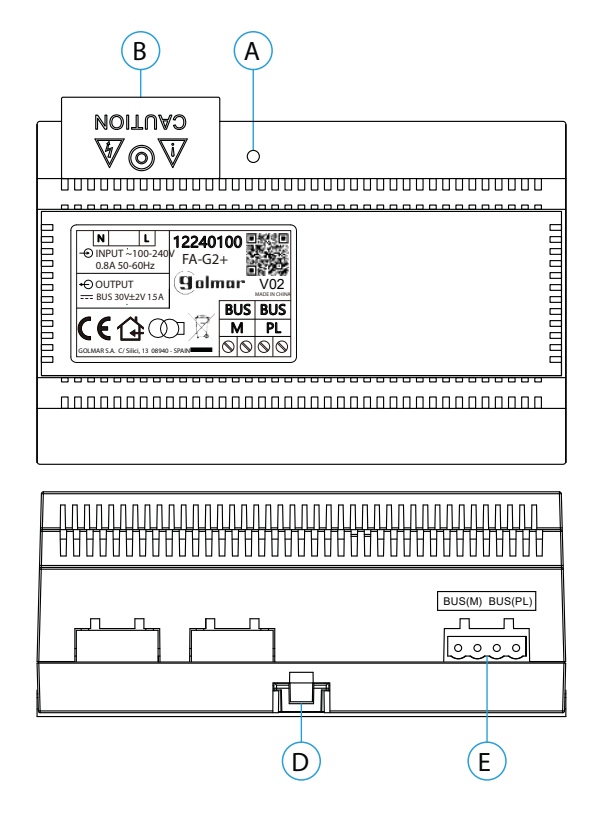

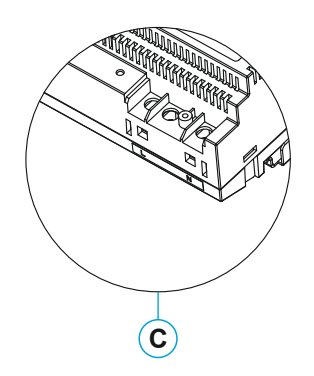

- A. Indicateur lumineux de fonctionnement
- B. Couvercle de protection de l'entrée de courant. C. Vue détaillée des bornes d'entrée de courant
- sans couvercle de protection
- D. Languette pour fixation dans le rail DIN
- E. Bornier débrochable

#### **Installation :**

L'installation et la manipulation de l'alimentation ne doivent être prises en charge que par du personnel autorisé et compétent et en mettant toujours le système hors tension.

Installez l'alimentation dans un endroit sec, protégé et ventilé. Veillez à ne jamais obstruer les grilles de ventilation. Pour fixer l'alimentation, utilisez un rail DIN 46277 (8 éléments).

Souvenez-vous que la réglementation en vigueur oblige à protéger l'alimentation par un interrupteur magnétothermique.

Pour éviter tout risque d'électrocution, ne retirez pas le couvercle de protection sans avoir préalablement mis l'alimentation hors tension. Une fois tous les branchements achevés, veuillez remettre en place le couvercle de protection.

Branchez les câbles aux bornes en suivant les instructions des schémas.

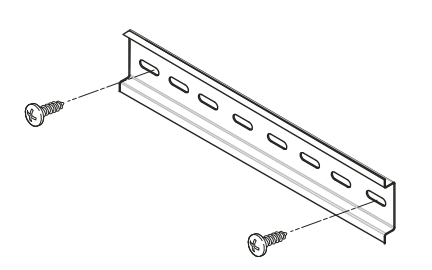

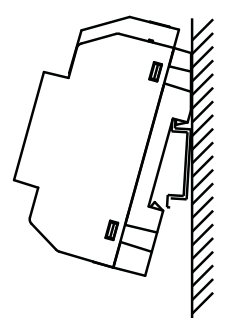

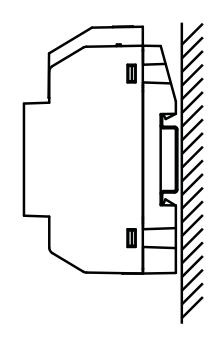

# **PLATINE SOUL ACCESS**

#### **Description :**

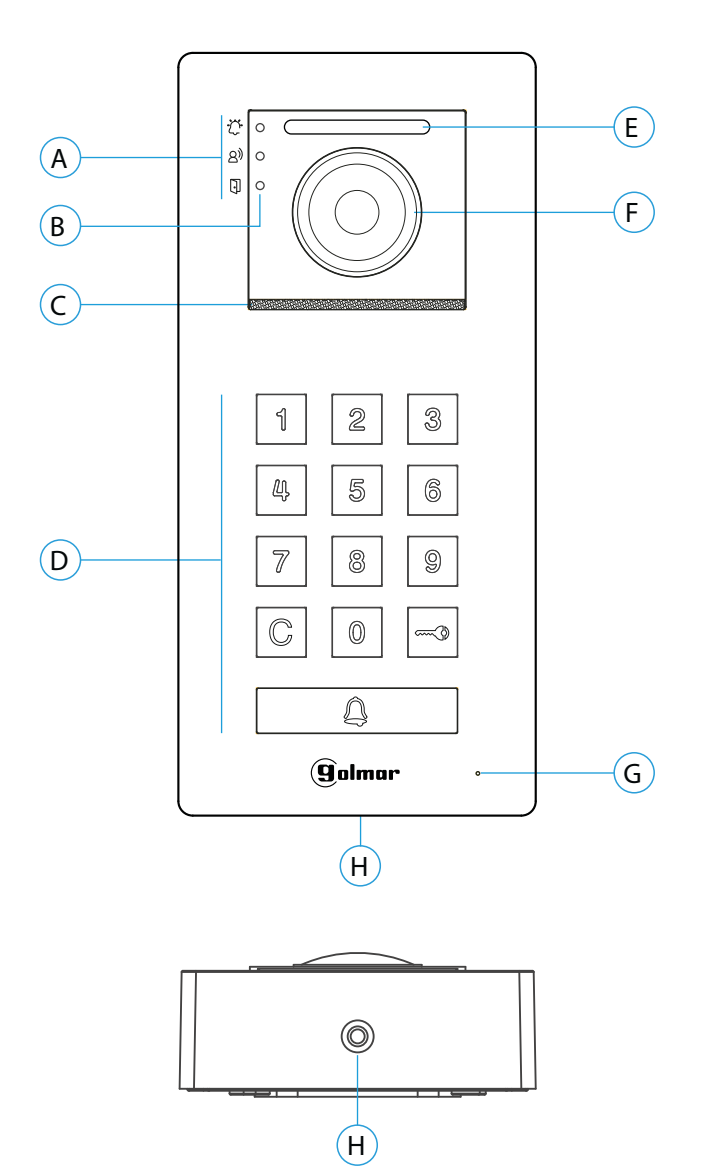

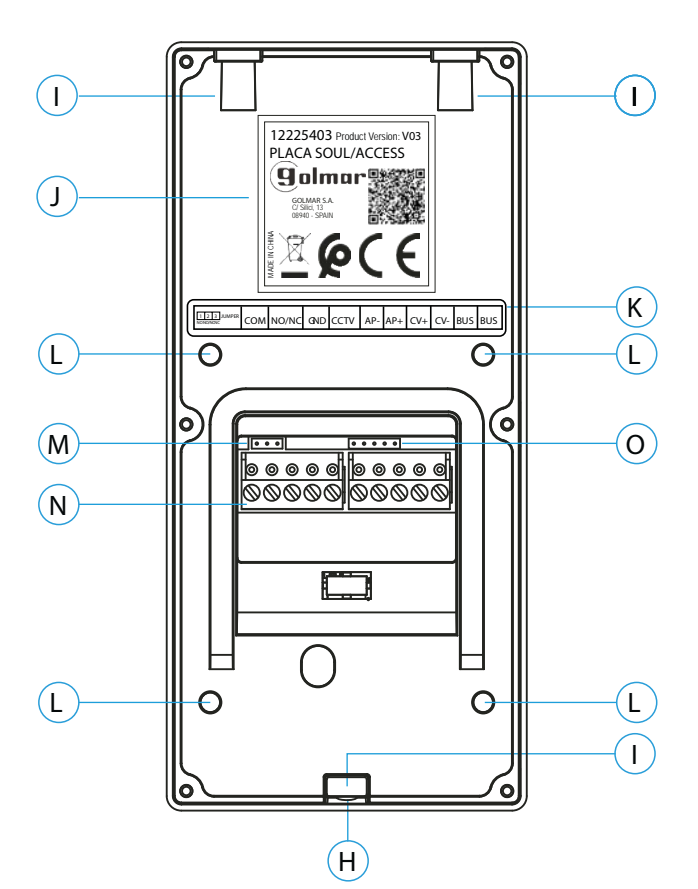

- A. Icônes d'état du système :
	- $\frac{3}{2}$  Appel en cours
	- Communication établie
	- **Fi** Gâche électrique activée
- B. Indicateurs lumineux d'état du système
- C. Grille de haut-parleur
- D. Bouton poussoir d'appel

- Mode kit villa : Pour effectuer l'appel vers le moniteur, appuyez sur le bouton  $\mathbb{Q}$ .

 **- Mode Contrôle d'accès :** Le clavier à code permet de commander la porte (CV+/CV-) ou la sortie auxiliaire (C/NA) en saisissant un code d'accès à l'aide des touche 0 à 9, puis valider avec  $\equiv$ . (Voir page 8 pour activer un ou plusieurs codes d'accès).

- E. Éclairage pour vision nocturne
- F. Caméra couleur
- G. Micro
- H. Vis de fixation de l'avant
- I. Trou de fixation (x3)
- J. Étiquette du produit
- K. Étiquette de description des bornes.
- L. Points de fixation du presse-étoupe
- (étanchéité à l'eau).
- M. Jumper JP1
- N. Borniers débrochables d'installation
- O. Usage interne Golmar

# **KIT PORTIER VIDÉO SOUL G S5113 ART 7H** Page 6

## **PLATINE SOUL ACCESS**

#### **Installation :**

La platine a été conçue pour résister aux diverses conditions climatiques. Nous recommandons, toutefois, de prendre les précautions supplémentaires nécessaires pour prolonger sa durée de vie, comme, par exemple, l'installer dans un endroit protégé.

Pour obtenir une qualité d'image optimale, éviter les reflets générés par les éventuelles sources de lumière (soleil, réverbères, etc.).

- 1. Retirez l'avant métallique de la platine en desserrant la vis de la partie inférieure à l'aide de la clé fournie.
- 2. Placez la partie supérieure de la visière à 1,65 m de hauteur, puis percez trois trous de 6 mm au niveau des points indiqués (A). Installez les chevilles fournies.
- 3. Fixez la platine au mur au moyen des vis fournies.
- 4. Faites passer les câbles d'installation par le presse-étoupe (étanche).
- 5. Branchez les câbles aux borniers débrochables, en suivant les instructions des schémas installation.

Avant de fermer la platine, effectuez les paramètres nécessaires (programmation des codes, paramètres du niveau audio, etc.), en suivant les instructions contenues dans le présent manuel.

S'assurer que le passe-câble (étanchéité) de la carte est correctement positionné, comme indiqué (B), selon le schéma, comme indiqué sur le dessin.

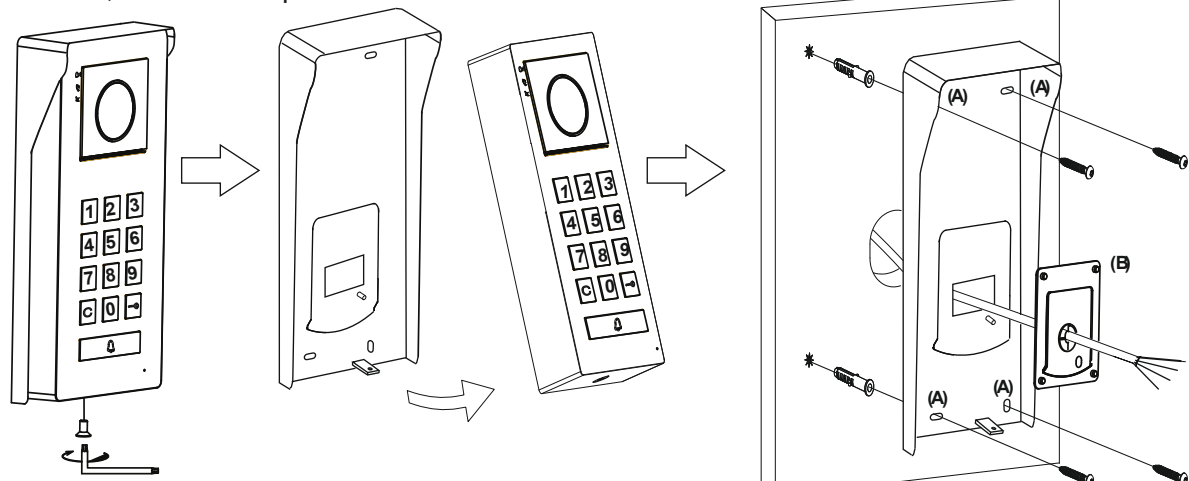

#### **Bornes d'installation (O) :**

Dans le but de faciliter l'installation, les borniers sont débrochables et sont fournis dans un sachet séparé, une fois les borniers branchés, mettez-les en place.

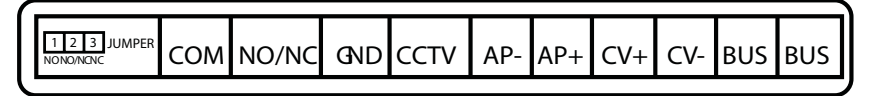

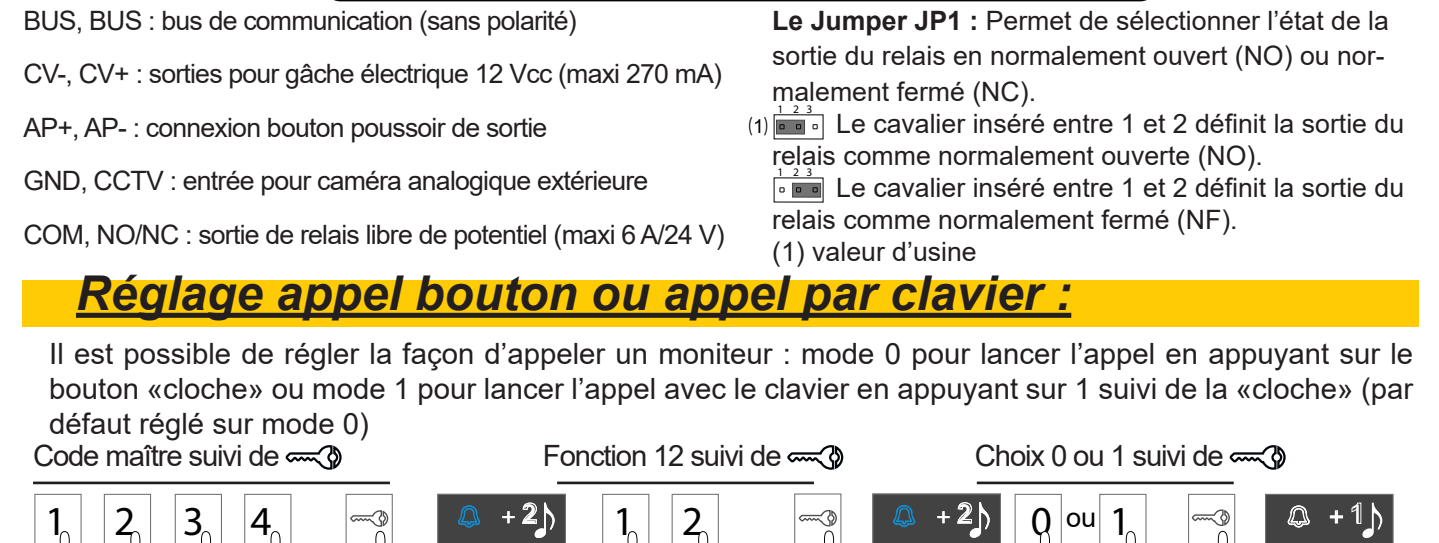

# **PROGRAMATION DE LA PLATINE SOUL ACCESS**

#### **Configuration de la platine :**

Important : la programmation des fonctions de configuration doit être effectuée avec la platine au repos. Fonctionnement de la programmation :

- Le bouton  $Q$  est éclairé blanc la patine est au repos
- $\bullet$  Le bouton  $\bigcirc$  est éclairé en bleu la platine est en programmation
- Le bouton  $\hat{\mathbb{R}}$  est éclairé en rouge + 3 bips un code invalide à été tapé
- Le bouton  $\equiv 0$  pour valider un code ou une fonction
- Le bouton  $\mathbb G$  pour sortir de programmation ou annuler
- Si aucune touche n'est appuyée dans les 10 secondes la platine sort automatiquement de programmation

# *1. RAZ état d'usine :*

La fonction RAZ état d'usine réinitialise tous les paramètres de la platine de rue par défaut

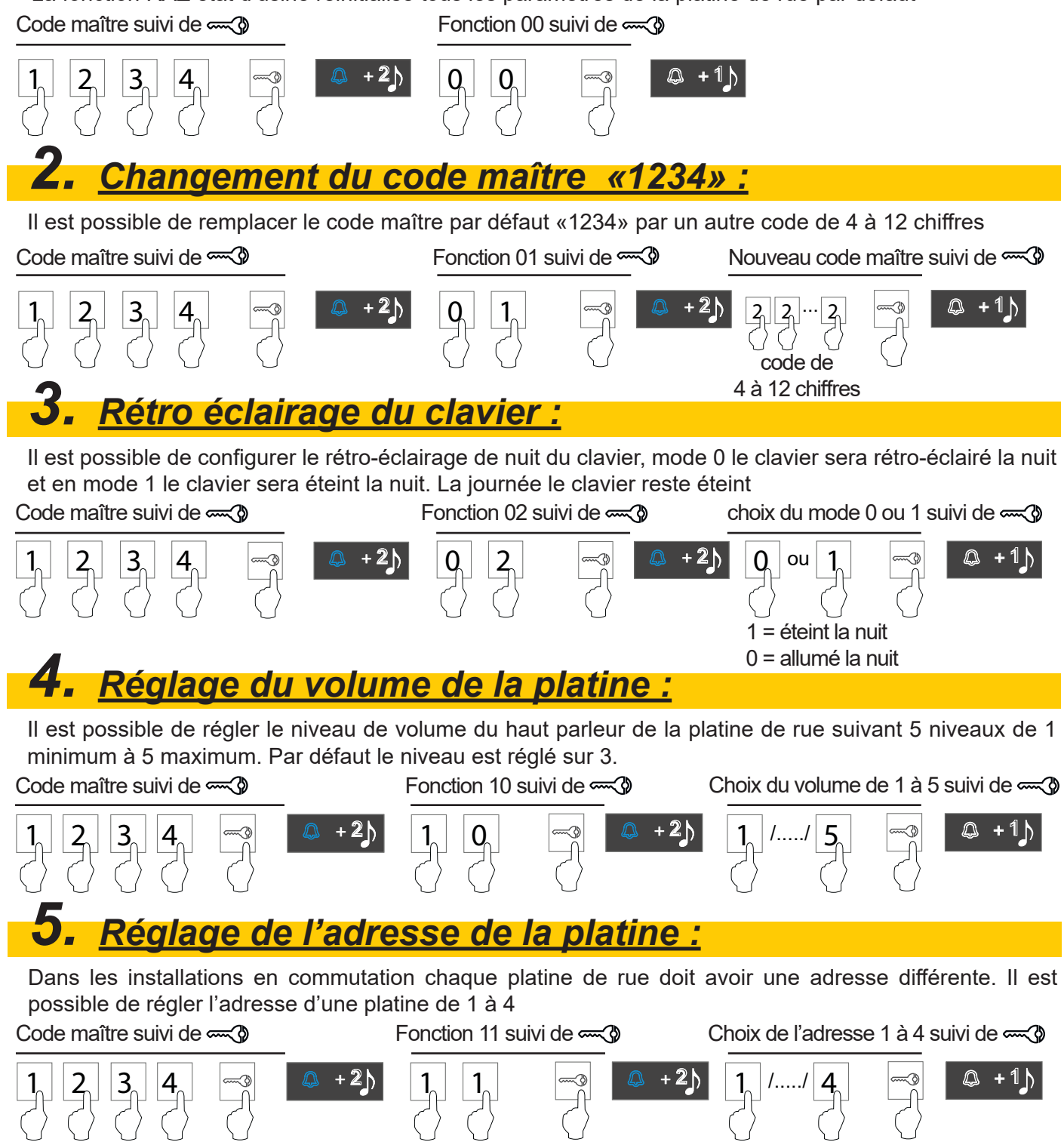

# *6. Tonalité de confi rmation de la platine de rue :*

Il est possible d'activer ou désactiver les tonalités de confirmation de la platine de rue (Appel, porte...) 0 pour activer les tonalités ou 1 pour désactiver les tonalités. Par défaut les tonalités sont activées. Code maître suivi de  $\equiv$   $\sim$   $\sim$  6  $\sim$   $\sim$  Fonction 15 suivi de  $\equiv$   $\sim$   $\sim$  Choix du mode 0 ou 1 suivi de  $\equiv$ 

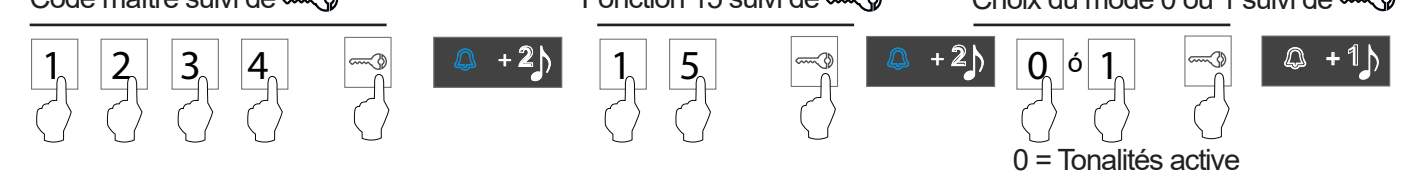

#### **Ajout des codes d'ouverture de porte :**

- Les codes peuvent avoir une longueur de 4 à 12 chiffres
- Les 20 mémoires de 16 à 35 sont utilisées pour les codes ouverture de porte CV+ / CV-
- Les 20 mémoires de 36 à 55 sont utilisées pour les codes ouverture de porte COM / NO / NC
- Les 4 mémoires de 56 à 59 sont utilisées pour les codes *invité* ouverture de porte CV+ / CV-
- Les 4 mémoires de 60 à 63 sont utilisées pour les codes *invité* ouverture de porte COM / NO / NC
- *● Pour utiliser un code il faut le composer sur le clavier et valider avec la touche #*

# *1. Ajout de code d'ouverture porte (CV+/CV-) :*

Il est possible d'ajouter jusqu'à 20 codes qui permettent d'ouvrir la porte (CV+/CV-). Les codes doivent être enregistrés dans les mémoires de 16 à 35.

Code maître suivi de  $\equiv$   $\sim$   $\sim$   $\sim$  Mémoire de 16 à 35 suivi de  $\equiv$   $\sim$  Code de 4 à 12 chiffres suivi de  $\equiv$ 

1 = Pas de tonalités

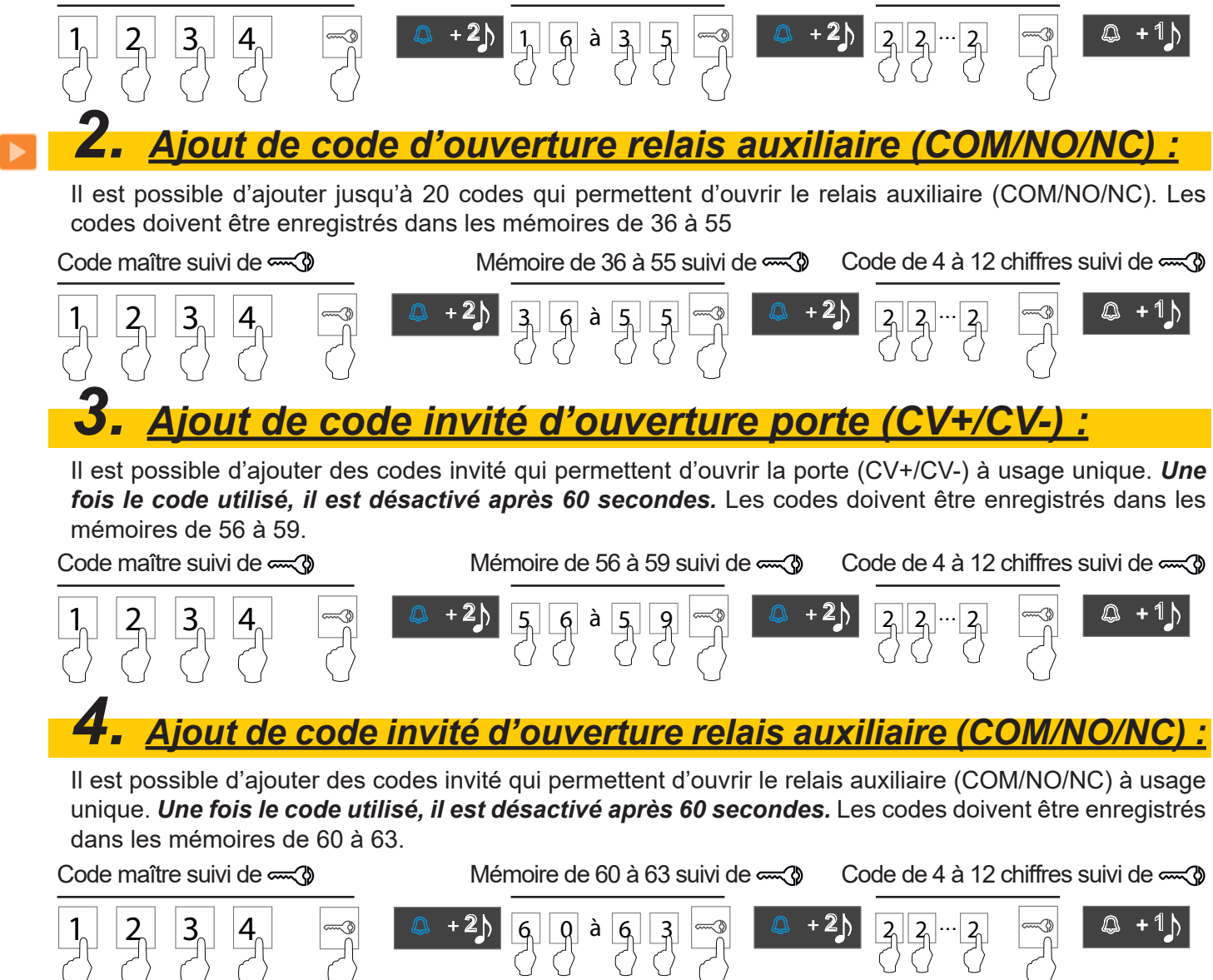

#### **Description :**

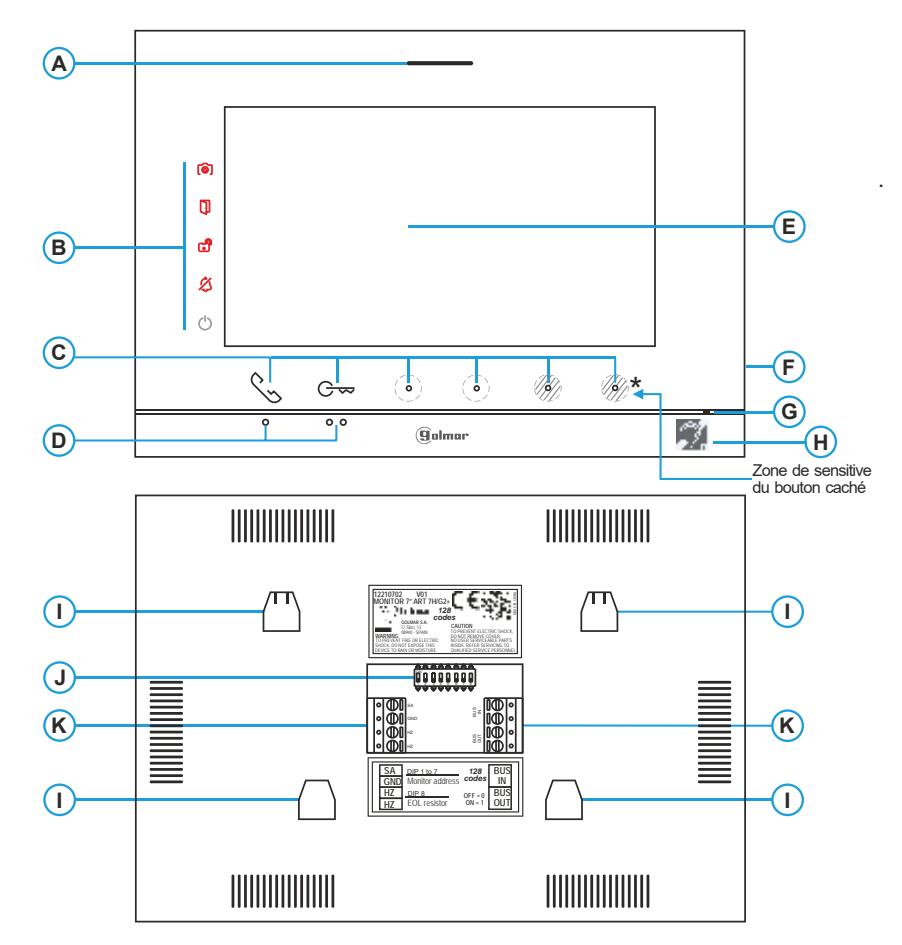

#### **A.** Haut-parleur.

- **B.** Icône de notification :
	- **Indicateur de mise en marche.**
	- $$$  Ne pas déranger.
	- **Relais auxiliaire activé.**
	- **D** Ouverture de porte.
	- Nouvelle image / vidéo.

**C.** Point lumineux d'indication des boutons cachés : Pour accéder au menu principal (moniteur au repos) appuyez sur l'un des deux boutons dont les LED d'indication sont allumées, situés au-dessus des points d'orientation pour les personnes malvoyantes (voir la page 11). En cours d'appel / communication : une LED indique l'emplacement de chacun des boutons cachés. La fonction de chaque point lumineux est affichée sur l'écran du moniteur à l'aide d'un icône situé juste au-dessus de ce point lumineux. (voir p. 11 à 24).

**D.** Points d'orientations pour personnes malvoyantes. Repos :

Les points lumineux situés sous les icônes permettant d'accéder au menu principal se trouvent sur les deux points d'orientation  $\bullet/\bullet\bullet$ .

#### En appel :

- Le bouton de « début/fin de communication » qui se trouve au-dessus de ce point d'orientation. Le bouton « ouverture de porte » qui se trouve au-dessus de ce point d'orientation.
- **E.** Écran TFT couleur 7».
- **F.** Fente pour carte micro SD (non incluse). Type : MicroSD Clase 10 de 4 GB jusqu'à 128 GB.
- **G.** Micro.
- **H.** Boucle magnétique pour malentendant
- **I.** Fixation de l'étrier de fixation au mur (x4).
- **J.** DIP swich de configuration.
- **K.** Borniers de raccordement.

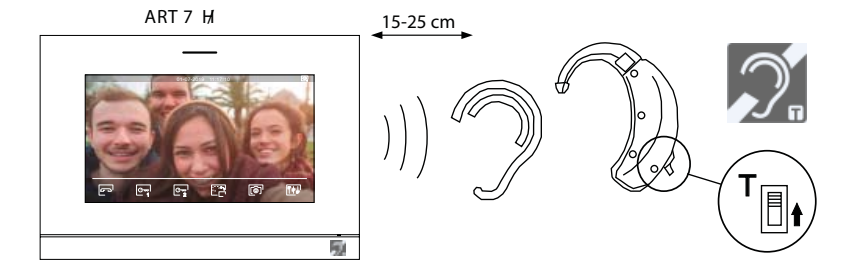

Placez l'écouteur à 15-25 cm du moniteur afin d'obtenir la meilleure qualité audio pendant la  $\widehat{T_{\text{min}}}\left( \widehat{\text{min}}\right)$  communication avec la platine.

#### **Installation :**

Éviter les emplacements trop proches d'une source de chaleur, poussiéreux ou exposés à la fumée.

Pour procéder à une bonne installation, utilisez le gabarit fourni avec le produit.

1. Placez la partie supérieure du gabarit à 1,65 m de hauteur.

2. Si vous souhaitez utiliser un boîtier d'encastrement pour acheminer les câbles, veillez à le faire coïncider avec les trous qui correspondent au modèle de boîtier choisi, puis fixez-le au mur. Si vous préférez fixer l'étrier directement sur le mur, percez quatre trous de 6 mm au niveau des points indiqués (A), puis installez les chevilles fournies et vissez l'étrier.

3. Faites passer les câbles par le trou central et branchez-les aux borniers débrochables, en suivant les instructions des schémas installation. Avant de brancher les bornes débrochables au moniteur, veuillez configurer l'interrupteur en suivant les instructions fournies ci-après.

4. Branchez les borniers débrochables au moniteur, puis placez le moniteur face à l'étrier, en faisant coïncider les fixations. Déplacez le moniteur vers le bas pour le fixer.

#### **Bornes d'installation (K) :**

Dans le but de faciliter l'installation, les borniers sont débrochables et sont fournis dans un sachet séparé, une fois les borniers branchés, mettez-les en place.

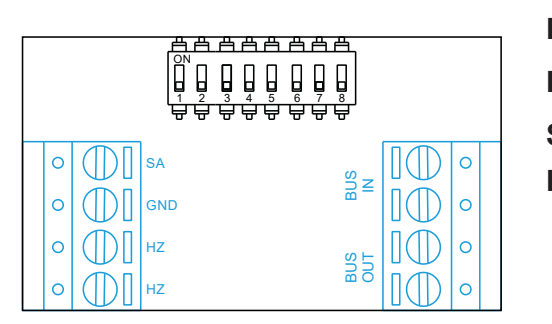

**BUS IN** : BUS de communication

**BUS OUT** : BUS de communication sortie vers moniteur sup.

**SA, GND** : Sorties sonnerie additionnelle (maxi 50 mA/12 Vcc)

**HZ, HZ** : Entrées bouton poussoir de porte d'entrée (appel palier)

#### **Note : Connectez Hz-Hz uniquement au moniteur principal. Le signal est transmis aux moniteurs secondaires du même logement par le BUS.**

Note : Lorsque le bouton-poussoir HZ est enfoncé, le moniteur sonne et active la sortie sonnerie auxiliaire en mode stand-by, communication, intercom et «Ne pas déranger».

En communication et intercom, le niveau de l'appel palier sera plus faible.

#### **DIP switch d'adressage (I) :**

#### **DIP swich 1 à 7**

Attribuent l'adresse du moniteur correspondant à son poussoir d'appel de la platine.

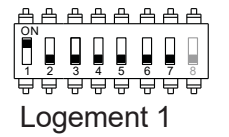

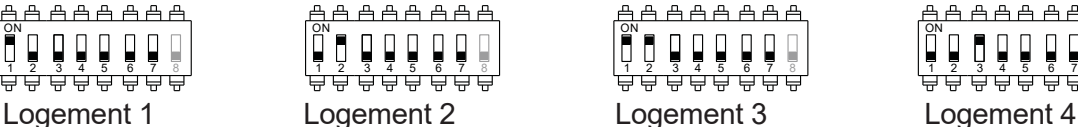

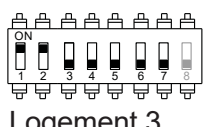

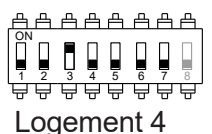

#### **DIP swich 8**

Commute la résistance de fin de ligne sur ON. L'activer sur les moniteurs où se termine le parcours du câble bus. Le désactiver sur les moniteurs intermédiaires.

#### **MONITEUR Principale ou Secondaire**

Pour définir le moniteur comme Principal ou Secondaire, il faut paramètrer en saisissant des codes spéciaux dans le menu installateur du moniteur (Voir p. 32)

Définissez le code spécial correspondant:

- Principal : code **0550** (réglage d'usine),
- Secondaire 1 : code **0551**
- Secondaire 2 : code **0552**
- Secondaire 3 : code **0553**

#### **Menu principal :**

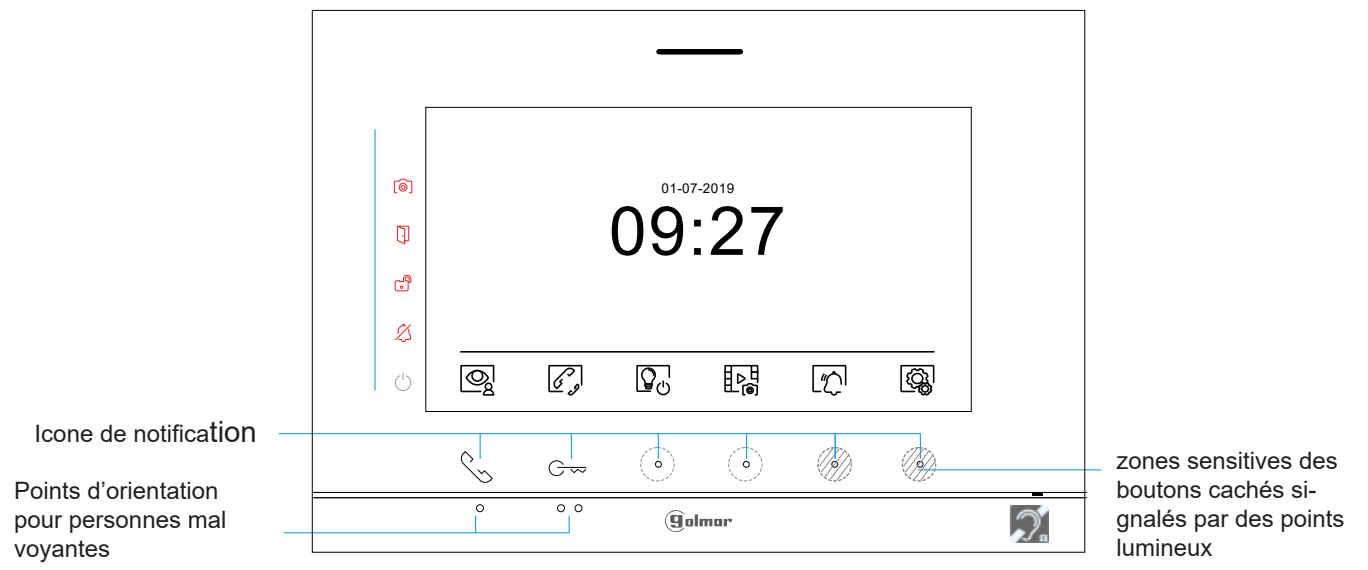

 Si le système est au repos (écran éteint), pour accéder au menu principal appuyez sur un des 2 boutons du moniteur dont les LED d'indication sont allumées (au-dessus des points d'orientation  $\rightarrow \rightarrow \infty$  pour les personnes malvoyantes). Ensuite, appuyez sur le point lumineux situé sous l'icône correspondante. Après 20 secondes d'inactivité, le système repassera en mode repos.

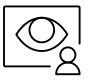

Appuyez sur le point lumineux situé sous l'icône  $\mathbb{Q}^1$  pour visualiser les images envoyées par les platines et les caméras connectées au système. Remarque : permet de passer sur la caméra de la platine et d'activer l'audio de la platine correspondante, mais également d'ouvrir la porte (voir p.17).

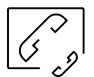

Appuyez sur le point lumineux situé sous l'icône  $\mathscr{C}_s$  pour accéder au menu d'intercommunication avec d'autres moniteurs du même logement ou d'autres logements (voir p.20 à 21).

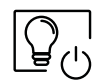

Appuyez sur le point lumineux situé sous l'icône  $\overline{Q_{(1)}}$  pour activer «l'éclairage de l'escalier» (nécessite les modules SAR-G2+ et SAR-12/24).

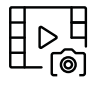

Appuyez sur le point lumineux situé sous l'icône  $\frac{1}{2}$ e pour visualiser la liste des images enregistrées dans<br>EL ca de mémoire du système. Si vous avez inséré une carte micro SD dans le moniteur, les images/vidéos la mémoire du système. Si vous avez inséré une carte micro SD dans le moniteur, les images/vidéos seront enregistrées sur la carte micro SD (voir p. 22 à 24).

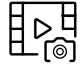

Aucune image / vidéo à visualiser.

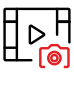

**IDH** Images / vidéos en attente de visualisation.

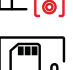

l Vous indique que la carte micro SD insérée doit être fo<u>rma</u>tée depuis le moniteur. Pour accéder à cette fonction, appuyez le bouton caché situé sous l'icône  $\Box v$  pour accéder au menu de formatage de la carte micro SD, puis appuyez sur le point lumineux situé sous l'icône  $\boxed{\bigcirc}$  pour procéder au formatage de la carte micro SD. Pour revenir au menu principal, Appuyez sur le point lumineux situé sous l'icône  $\lbrack \mathcal{\overline{Q}}_{\lambda} \rbrack$ . Pour quitter sans formater, appuyez sur le point lumineux situé situé sous l'icône  $\lvert \triangleleft \rbrack$ .

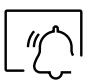

Appuyez sur le point lumineux situé sous l'icône  $\lfloor \frac{n}{2} \rfloor$  pendant 3 secs pour activer et 1 sec. pour désactiver la fonction « Ne pas déranger ». Si le moniteur est en mode « Ne pas déranger », le moniteur n'émettra aucune tonalité d'appel lorsqu'il reçoit un appel et l'icône de notification  $\mathcal{D}$ s'allumera.

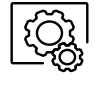

Appuyez sur le point lumineux situé sous l'icône  $\lbrack \bigcirc \rbrack _{2}$  pour modifier les paramètres du système (voir p. 12 à 16).

#### **Menu paramètres**

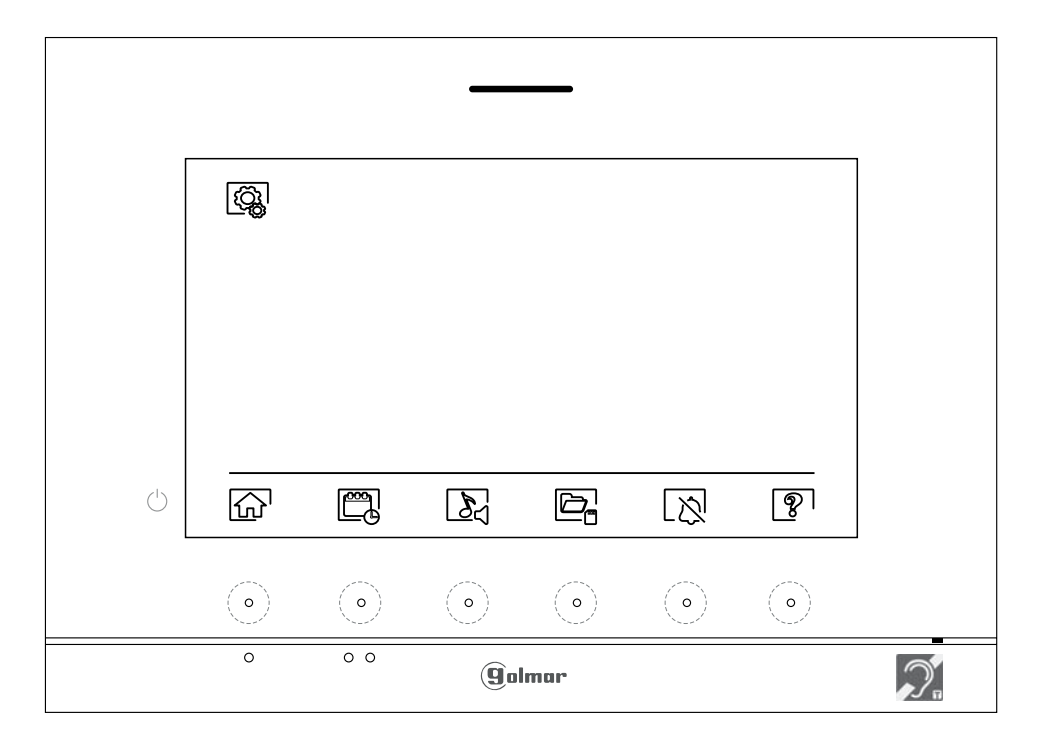

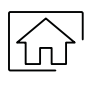

Pour revenir au menu principal, pressez l'icône  $\widehat{K_{\Omega}}$ 

Régler la date et l'heure du système, ainsi que le format de présentation : Appuyez sur le point lumineux situé sous l'icône  $\boxed{\mathbb{Z}_2}$  pour accéder à l'écran des paramètres. Sélectionnez l'option que vous souhaitez modifier en appuyant sur les points lumineux situés sous les icônes  $\boxed{\nabla}$  /  $\boxed{\triangle}$ , puis sélectionnez l'option à modifier en appuyant sur le point lumineux situé sous l'icône  $\boxed{\textcircled{R}}$ .

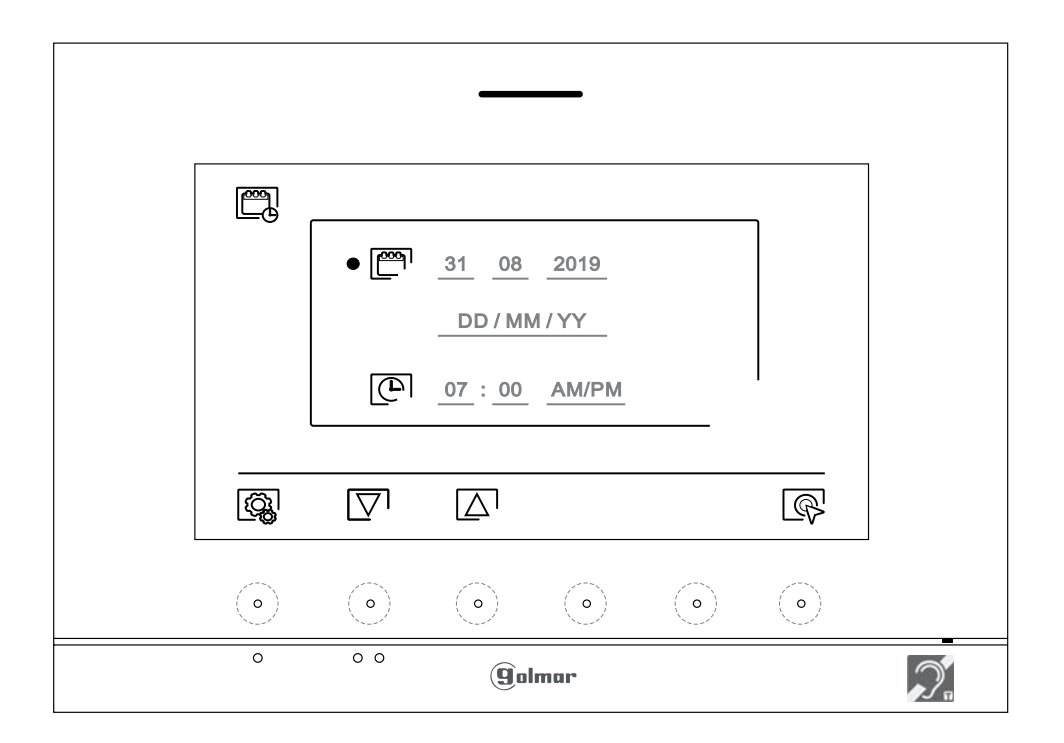

#### **Menu paramètres**

Sélectionnez le champ que vous souhaitez modifier en appuyant sur les points lumineux situés sous les icônes  $\overline{\nabla}$  /  $\overline{\Delta}$ , puis appuyez sur les points lumineux situés sous les icônes  $\overline{\mathbb{P}}$  /  $\overline{\mathbb{P}}$  pour définir la valeur et le format. Confirmez les modifications en appuyant sur le point lumineux situé sous l'icône  $\leq$ l Une fois les valeurs établies, appuyez sur le point lumineux situé sous l'icône  $\langle \hat{Q}_k |$  pour revenir au menu paramètres.

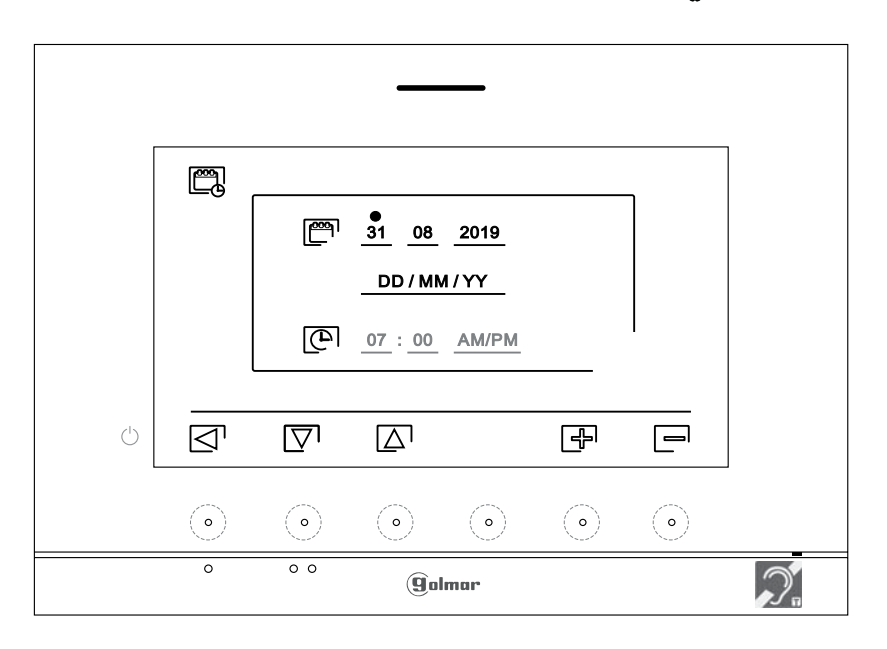

 $\sum_{n=1}^{\infty}$  Sélectionner la mélodie et le volume d'appel : appuyez sur le point lumineux situé sous l'icône  $\sum_{n=1}^{\infty}$  pour accéder à l'écran des paramètres. Afin de pouvoir reconnaître l'origine des appels lorsque vous ne vous trouvez pas face au moniteur, sélectionnez les différentes mélodies et le volume d'appel souhaités. Sélectionnez l'option que vous souhaitez modifier en appuyant sur les points lumineux situés sous les icônes  $|\nabla^j/|\Delta|$ , puis appuyez sur les points lumineux situés sous les icônes  $|\nabla^j/|\Box|$ , pour choisir les mélodies et le volume d'appel souhaités. Appuyez sur le point lumineux situé sous l'icône  $\overline{\mathbb{Q}}$  pour confirmer les modifications et revenir au menu paramètres.

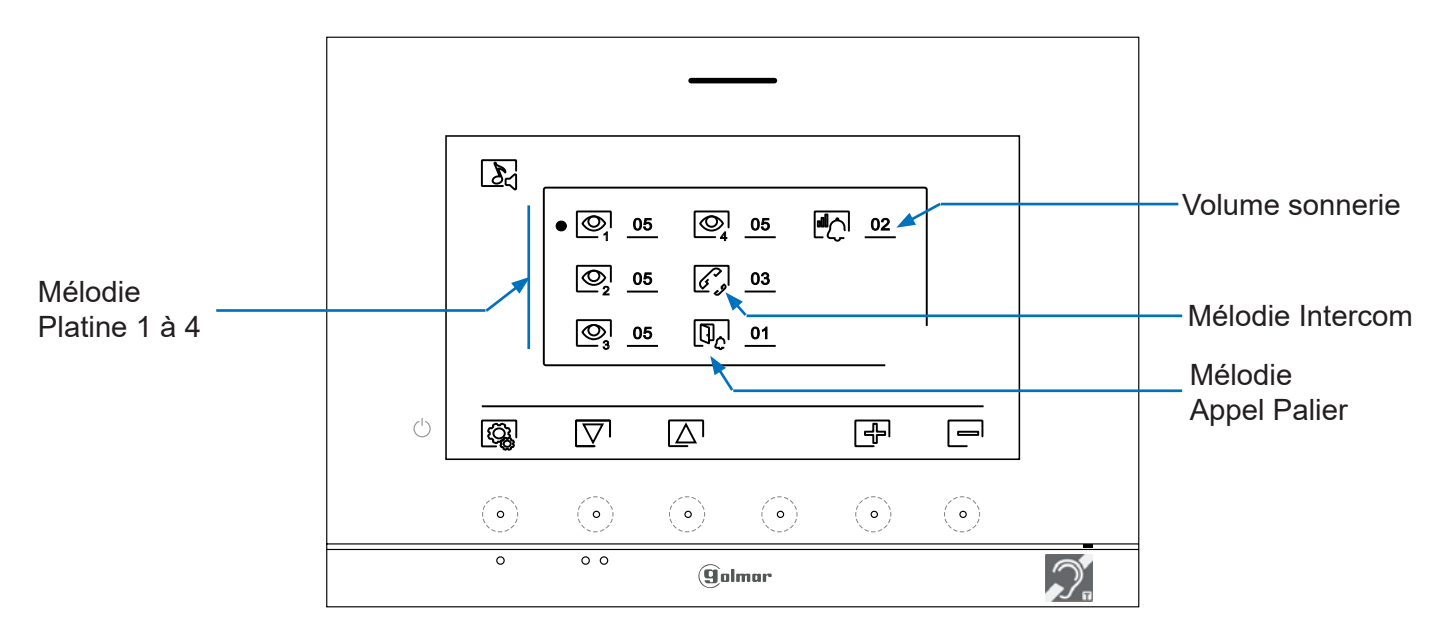

#### **Menu paramètres :**

Effacement automatique des images/vidéos, mode d'enregistrement d'images, mémoire interne et carte micro SD : Appuyez sur le point lumineux situé sous l'icône  $\Box_{\Box}$  pour accéder à l'écran des paramètres. La loi ne permet pas de stocker les images ou les vidéos pendant plus de **30 jours** à compter du jour d'enregistrement.

#### La fonction d'effacement automatique réalisera cette opération pour vous.

 Si vous n'avez pas inséré une carte micro SD dans le moniteur, la mémoire interne du moniteur n'enregistrera que des images fixes (maxi 100). Si vous avez inséré une carte, les images et les vidéos seront toujours enregistrées sur la carte. En outre, pour pouvoir visualiser les images de la mémoire interne, vous devez préalablement les enregistrer dans la carte.

Depuis ce menu, vous pouvez sélectionner le mode d'enregistrement d'images, effacer les contenus, copier le contenu de la mémoire interne sur la carte micro SD et formater la carte. Toutes ces opérations (copier/effacer) devront être confirmées.

Appuyez sur le point lumineux situé sous l'icône  $\langle \hat{Q}_k \rangle$  pour revenir au menu paramètres.

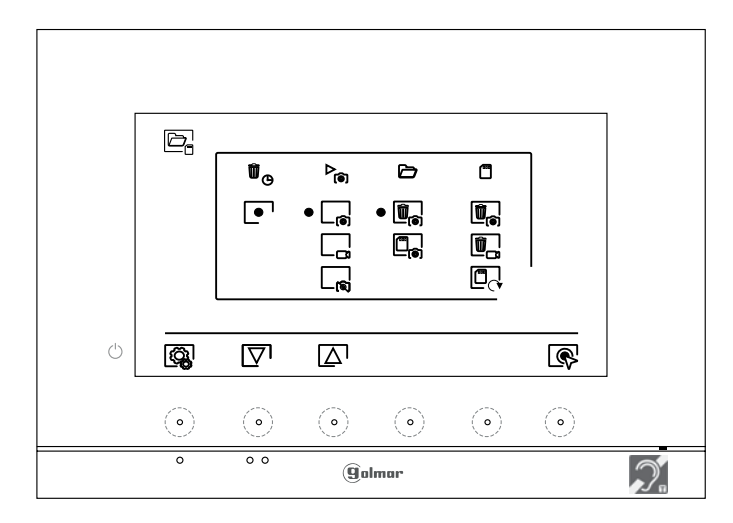

Pour sélectionner le mode d'enregistrement d'images au cours d'un appel : image fixe  $\Box_{\odot}$ , vidéo  $\Box_{\Box}$  et sans enregistrement  $\lfloor \frac{1}{m} \rfloor$ ; placez-vous sur l'option souhaitée en appuyant sur les points lumineux situés sous les icônes  $\Box \Box$ , puis appuyez sur le point lumineux situé sous l'icône  $\Box$  pour sélectionner le mode d'enregistrement. Pour revenir au menu paramètres, appuyez sur le point lumineux situé Si vous avez inséré une carte micro SD dans le moniteur, vous pouvez, si vous le souhaitez, copier  $\Box_{\widehat{\mathsf{m}}}$  les images fixes précédemment enregistrées dans le moniteur sur la nouvelle carte microSD, puis effacer  $\Box_{\widehat{\mathcal{O}}}$  les images fixes de la mémoire interne du moniteur. Appuyez sur le point lumineux situé sous l'icône  $\left[\frac{\sigma_0}{\sigma_0}\right]$  pour revenir au menu paramètres.

Pour copier des images fixes enregistrées dans le moniteur sur la carte micro SD, placez-vous sur l'option signalée par l'icône  $\epsilon$  en appuyant sur les points lumineux situés sous les icônes  $\sqrt{2}$ / $\Delta$ l.Appuyez sur le point lumineux situé sous l'icône  $\boxed{\mathbb{Q}}$  pour accéder au menu de formatage de la carte micro SD, puis appuyez sur le point lumineux situé sous l'icône  $\lll$  pour procéder au formatage de la carte microSD.

Pour effacer les images fixes enregistrées dans la mémoire interne du moniteur, placez-vous sur l'option signalée par l'icône  $\Box$  en appuyant sur les points lumineux situés sous les icônes  $\Box$  . Appuyez sur le point lumineux situé sous l'icône  $\mathbb{R}$  pour accéder au menu de formatage de la carte micro SD, puis appuyez sur le point lumineux situé sous l'icône  $\boxed{1}$  pour procéder au formatage de la carte micro SD.

#### **Menu paramètres :**

 $\overline{\text{d}}$ 

Si vous avez inséré une carte micro SD dans le moniteur, vous pouvez, si vous le souhaitez, effacer les images fixes |眞ৣे et les vidéos |闡﹏ sauvegardées dans la carte micro SD. Le moniteur vous permet de procéder au formatage de la carte micro SD. Appuyez sur le point lumineux situé sous l'icône pour revenir au menu paramètres.

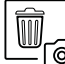

 Pour eff acer des images fi xes enregistrées sur la carte micro SD, placez-vous sur l'option signalée par l'icône  $[\![\widetilde{\P}_{\widehat{\mathfrak{g}}}]\!]$ en appuyant sur les points lumineux situés sous les icônes  $[\![\overline{\bigtriangledown} \cdot \mid \underline{\bigtriangleup} \cdot]$ .

Appuyez sur le point lumineux situé sous l'icône  $\mathbb{Q}^1$  pour accéder au menu d'eff acement des images fixes, puis appuyez sur le point lumineux situé sous l'icône  $\boxed{\widehat{w}}$  pour procéder à l'effacement.

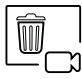

Pour effacer les vidéos enregistrées sur la carte micro SD, placez-vous sur l'option signalée par l'icône  $[{\color{blue}\blacksquare}]$ en appuyant sur les points lumineux situés sous les icônes  $|\nabla\mathbb{I}/\Delta$ . Appuyez sur le point lumineux situé sous l'icône  $\mathbb Q$  pour accéder au menu d'effacement des vidéos, puis appuyez sur le point lumineux situé sous l'icône  $\|\hat{\mathbf{w}}\|$  pour procéder à l'eff acement.

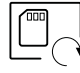

Pour formater la carte micro SD, placez-vous sur l'option signalée par l'icône  $\Box$  en appuyant sur les points lumineux situés sous les icônes  $\boxed{\nabla} \sqrt{\Delta}$ . Appuyez sur le point lumineux situé sous l'icône  $\mathcal{R}$  pour accéder au menu de formatage de la carte micro SD, puis appuyez sur le point lumineux situé sous l'icône  $\widehat{(\mathcal{N})}$  pour procéder au formatage de la carte micro SD.

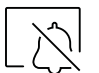

 Réglages du mode « Ne pas déranger » et activer/désactiver l'intercommunication : Pressez le point lumineux situé sous l'icône  $|\triangle|$  pour accéder à l'écran des paramètres. Vous pouvez, si vous le souhaitez, établir un intervalle de temps pendant lequel le moniteur n'émettra pas de tonalité en cas d'appel. Pour ce faire, activez la fonction de temporisateur, puis établissez l'intervalle de temps souhaité. Depuis le menu principal, vous pouvez, si vous le souhaitez, activer ou désactiver la fonction « Ne pas déranger », et ce, indépendamment de l'état du temporisateur.

 Si vous voulez être contacté depuis le moniteur d'un autre logement, vous devez activer la fonction d'intercommunication  $\lfloor \cdot \rfloor$  entre logements.

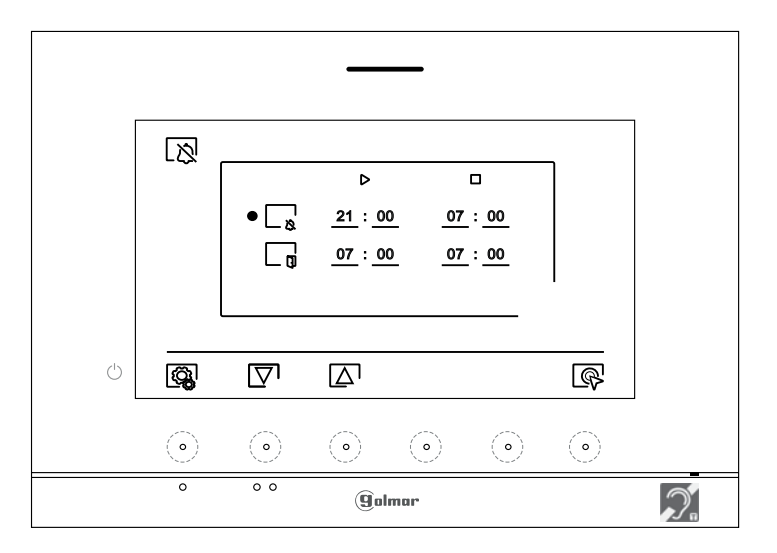

Pour établir un intervalle de temps pendant lequel le moniteur n'émettra pas de tonalité en cas d'appel,<br>- & salacez-vous sur l'ontion signalée par l'icône sur le appuyant sur les points lumineux situés sous les placez-vous sur l'option signalée par l'icône  $\Box_{\aleph}$  en appuyant sur les points lumineux situés sous les icônes  $\Box$  /  $\Box$ , puis sélectionner l'option que vous souhaitez modifier en pressant le bouton caché situé sous l'icône  $\binom{n}{k}$ ; une fois cela fait, sélectionnez le champ à modifier en pressant les poussoirs  $\boxed{\nabla} \sqrt{\Delta}$ correspondants et modifiez l'intervalle de temps en appuyant sur les points lumineux situés sous les icônes  $\Box$  /  $\Box$ ; pour finir, confirmez les modifications en appuyant sur le point lumineux situé sous l'icône  $\leq$ . Appuyez sur le point lumineux situé sous l'icône  $\ddot{\text{Q}}$  pour revenir au menu paramètres.

#### **Menu paramètres :**

Paramètrer le mode «ouverture de porte automatique» (porte 1)

#### **Pour pouvoir accéder à cette fonction il faut au préalable l'activer dans le menu installateur : code 0441 (voir p. 32 à 34)**

Pour activer et établir un intervalle de temps pour l'ouverture automatique de la porte  $\mathbb{C}_{\overline{1}}$  (3 s après avoir reçu un appel de la plaqtine de rue), placez-vous sur l'option signalée par l'icône  $\Box$  en appuyant sur les points lumineux situés sous les icônes  $\boxed{\nabla}$   $\boxed{\triangle}$ , puis sélectionnez l'option pour activer la fonction d'ouverture automatique de la porte en appuyant sur les points lumineux situé sous l'icône  $\left[\bigotimes$ . Si, par la suite, vous souhaitez établir un intervalle de temps pour l'ouverture de la porte, sélectionnez le champ à modifier en appuyant sur les points lumineux situés sous les icones  $\Box$   $\Box$  et modifiez l'intervalle de temps en appuyant sur les points lumineux situés sous les icônes  $\frac{1}{2}$  /  $\frac{1}{2}$  et, pour finir, confirmez les modifications en appuyant sur le point lumineux situé sous l'icône  $\circled{R}$ . Appuyez ensuite sur le point lumineux situé sous l'icône  $\left[\mathbb{Q}\right]$  pour revenir au menu paramètres.

**(Cette fonction est désactivée par défaut. Pour l'activer, reportez-vous aux p. 32 à 34).**

 Pour activer/désactiver la fonction d'intercommunication entre logements, placez-vous sur l'option signalée par l'icône  $\lfloor \frac{1}{2} \rfloor$  en appuyant sur les points lumineux situés sous les icônes  $\lceil \nabla \rceil \lceil \Delta \rceil$ . Appuyez ensuite sur le point lumineux situé sous l'icône  $\mathbb{R}$  pour activer ou désactiver cette fonction. Appuyez sur le point lumineux situé sous l'icône  $\overline{\mathbb{Q}}$  pour revenir au menu paramètres. **(Cette fonction est désactivée par défaut).**

 L'écran « À propos de » vous permet d'accéder aux informations relatives au moniteur, telles que la version du logiciel et savoir si le moniteur est principal ou secondaire (M, S1, S2 ou S3). Vous permet de télécharger le dernier manuel mis à jour sur votre smartphone ou tablette. Pour cela, vous devez disposer d'une Appli lecteur de code QR.

 Vous permet de restaurer les valeurs d'usine du moniteur, telles que les mélodies, le volume d'appel, etc. Appuyez sur le point lumineux situé sous l'icône  $\langle \hat{Q}_k|$  pour revenir au menu paramètres.

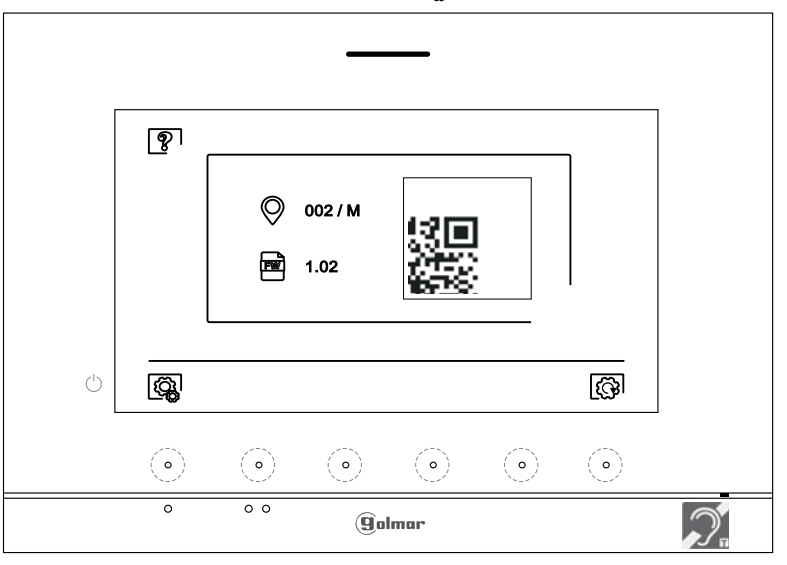

စွာ

Pour restaurer les valeurs d'usine du moniteur, appuyez sur le point lumineux situé sous l'icône  $\circledS$  pour accéder au menu de restauration des valeurs d'usine, puis appuyez sur le point lumineux situé sous l'icône  $|\langle \hat{\cdot}\rangle|$  pour procéder à la restauration des valeurs. Appuyez sur le point lumineux situé sous l'icône  $\boxtimes$  pour revenir sur l'écran « À propos de ». Appuyez sur le point lumineux situé sous l'icône  $\boxtimes$  pour revenir au menu paramètres.

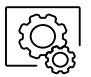

Appuyez sur le point lumineux situé sous l'icône  $\mathbb{Q}_k$  pour revenir au menu paramètres.

#### **Écran d'appel de la platine :**

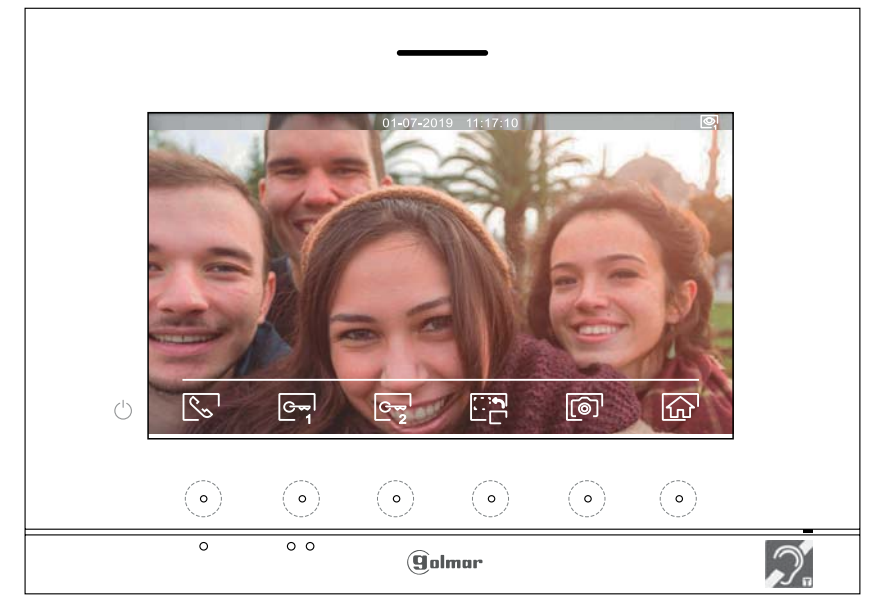

A la réception d'un appel ou bien lorsque vous appuyez sur le point lumineux situé sous l'icône  $\mathbb{Q}_d$  du menu principal cet écran va apparaitre. Durant l'appel, l'icône si clignotera en vert. La date et l'heure sont affichées en haut au centre de l'écran, et la source de l'image est indiquée en haut à droite de l'écran (platine 1, platine 2, caméra 1 ou caméra 2).

L'appel prendra fin après 45 secondes.

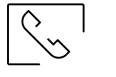

 $\sqrt{r}$ 

Appuyez sur le point lumineux situé sous l'icône  $\mathbb{R}$  / pour décrocher et raccrocher la communication avec la platine qui a lancé l'appel. La communication prendra fin après 90 secondes. Une fois la communication terminée, l'écran s'éteint.

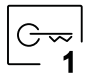

Appuyez sur le point lumineux situé sous l'icône  $\boxed{\mathbb{G}_{\mathbb{Z}}^{\mathbb{Z}}}$  pour activer la gâche électrique (ou le dispositif connecté à la sortie CV de la platine de rue) pendant 3 secondes (valeur d'usine), programmable par l'installateur (voir p. 32 à 34). Pendant l'activation, l'indicateur  $\sqrt{a}$  s'allumera.

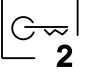

Appuyez sur le point lumineux situé sous l'icône  $\mathbb{G}_{2}$  pour activer la gâche électrique (ou le dispositif connecté à la sortie du relais de la platine de rue) pendant 3 secondes (valeur d'usine), programmable par l'installateur (voir p. 32 à 34). Pendant l'activation, l'indicateur s'allumera.

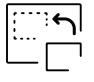

Appuyez sur le point lumineux situé sous l'icône pour modifier la source de l'image. Cette opération n'est possible que si le système est équipé de plusieurs platines de rue ou d'au moins une caméra externe et si la visualisation est activée (voir p. 32 à 34). Vous pouvez modifier la source de l'image pendant l'appel et la communication

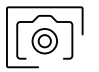

 Permet d'activer la fonction d'enregistrement automatique quelques secondes après avoir reçu un appel. L'icône s'affichera en haut à gauche de l'écran et l'indicateur s'allumera. Appuyez sur le point lumineux situé sous l'icône  $\lbrack\!\lbrack\mathfrak{D}\!\rbrack\!\rbrack$  pour prendre une photo. Si vous utilisez une carte micro SD, un enregistrement vidéo de 15 secondes se lancera automatiquement à peine quelques secondes après avoir reçu un appel. L'icône  $\Box$  s'affichera en haut à gauche de l'écran et l'indicateur  $\odot$  s'allumera (reportez-vous à la page 22 pour configurer le mode d'enregistrement de vidéo). Pour prendre une photo, faites une pression brève de 1 secondes sur le point lumineux situé sous l'icône <sub>o</sub>n ou une pression longue de 2 secondes pour réaliser un enregistrement vidéo.

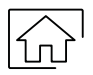

Appuyez sur le point lumineux situé sous l'icône  $\widehat{h_n}$  pour annuler l'appel ou l'affichage en cours et revenir au menu principal.

#### **Écran de communication:**

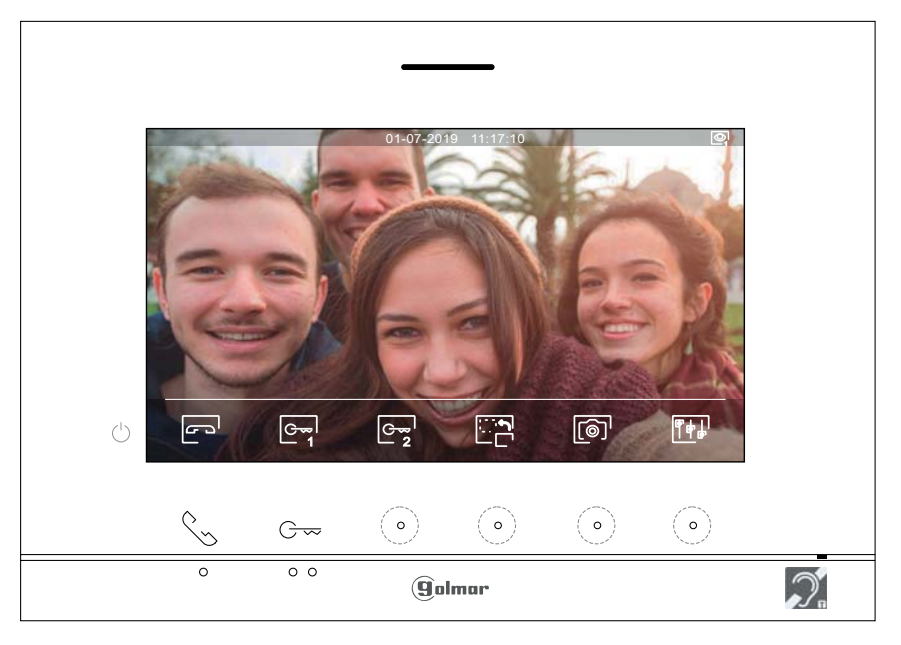

Cet écran s'affiche pendant le processus de communication. La date et l'heure sont affichées en haut au centre de l'écran, et la source d'origine d'où provient l'image est indiquée sur le côté droit platine 1, platine 2, caméra 1 ou caméra 2).

Appuyez sur le point lumineux situé sous l'icône  $\sqrt{\frac{1}{n}}$  pour décrocher et raccrocher la communication avec la platine qui a lancé l'appel. La communication prendra fin après 90 secondes. Une fois la communication terminée, l'écran s'éteint.

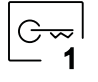

Appuyez sur le point lumineux situé sous l'icône  $\mathbb{C}$ , pour activer la gâche électrique (ou le dispositif connecté à la sortie CV de la platine de rue) pendant 3 secondes (valeur d'usine), programmable par l'installateur (voir p. 32 à 34). Pendant l'activation, l'indicateur  $\sqrt{3}$  s'allumera.

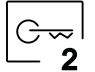

Appuyez sur le point lumineux situé sous l'icône  $\boxed{\mathbb{G}_{2}^{*}}$  pour activer la gâche électrique (ou le dispositif  $\boxed{\mathbb{G}_{2}^{*}}$  connecté à la sortie du relais de la platine de rue) pendant 3 secondes (valeur d'usine), connecté à la sortie du relais de la platine de rue) pendant 3 secondes (valeur d'usine), programmable par l'installateur (voir p. 32 à 34). Pendant l'activation, l'indicateur  $\epsilon \hat{J}$  s'allumera.

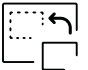

Appuyez sur le point lumineux situé sous l'icône pour modifier la source de l'image. Cette opération n'est possible que si le système est équipé de plusieurs platines de rue ou d'au moins une caméra externe et si la visualisation est activée (voir p. 32 à 34). Vous pouvez modifier la source de l'image pendant l'appel et la communication

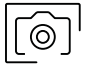

Appuyez sur le point lumineux situé sous l'icône  $\boxed{\textcircled{\tiny{\textcirc}}}$  pour prendre une photo. L'icône  $\textcircled{\tiny{\textcirc}}$  s'affichera en haut à gauche de l'écran.

 Remarque : Si vous utilisez une carte micro SD, un enregistrement vidéo de 15 secondes se lancera automatiquement à peine quelques secondes après avoir reçu un appel.. L'icône  $\Box$  s'affichera en haut à gauche de l'écran et l'indicateur  $\circledcirc$  s'allumera (reportez-vous à la page 14 pour configurer le mode d'enregistrement de vidéo).

Pour prendre une photo, faites une pression brève de 1 seconde sur le bouton caché situé sous l'icône  $\lceil\text{O}\rceil$ ou une pression longue de 2 secondes pour réaliser un enregistrement vidéo.

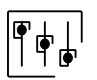

Appuyez sur le point lumineux situé sous l'icône  $\|\cdot\|$  pour accéder au menu de réglage de l'image et du volume du moniteur durant l'appel. Placez-vous sur l'option que vous souhaitez modifier en appuyant sur les boutons situés sous les icônes  $\nabla / \Delta$  et modifiez le niveau en appuyant sur les boutons situés sous les icônes  $\bigoplus$ / $\bigcup$  Pour finir, confirmez les modifications en appuyant sur le bouton situé sous l'icône  $\bigotimes$ l (voir la p.19).

#### **Paramètres de l'image et de communication**

Durant la communication, appuyez sur le point lumineux situé sous l'icône  $\boxed{\uparrow\downarrow}$  pour accéder au menu de réglage de l'image et du volume du moniteur.

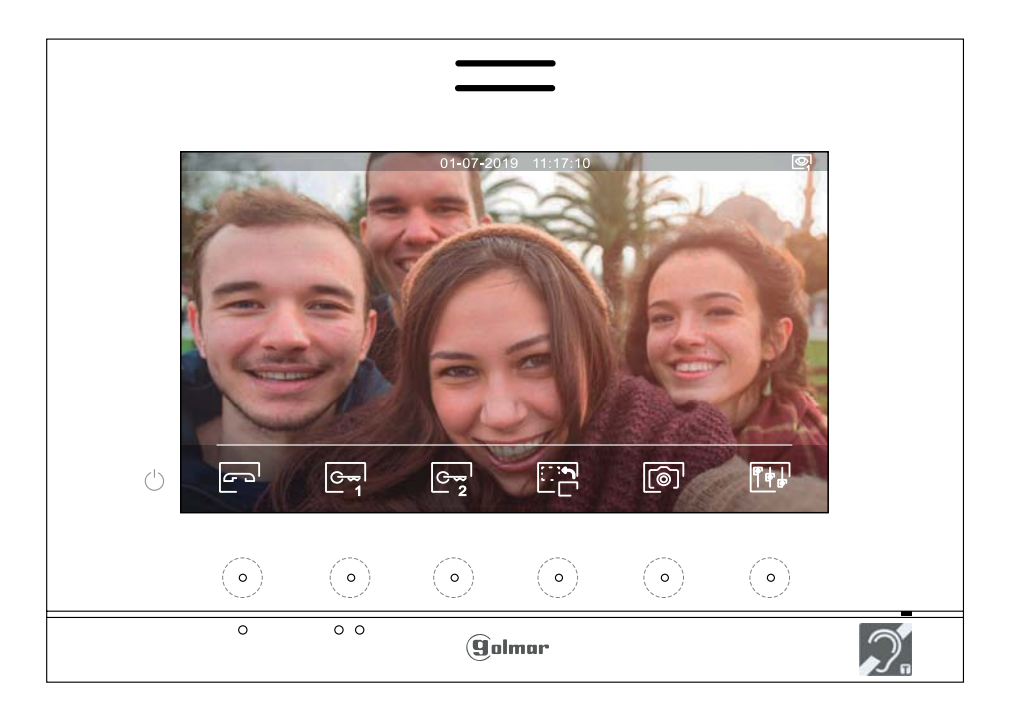

Le menu de réglage de l'image et du volume apparaitra (brillance, contraste, couleur et volume du moniteur en communication). Placez-vous sur l'option que vous souhaitez modifier en appuyant sur les points lumineux situés sous les icônes  $\overline{|\nabla|}/\overline{|\Delta|}$  et modifiez le niveau en appuyant sur les points lumineux situés sous les icônes  $\overline{|\Phi|}/\overline{|\Phi|}$ . Pour finir, confirmez les modifications en appuyant sur le point lumineux situé sous l'icône  $\leq l$ .

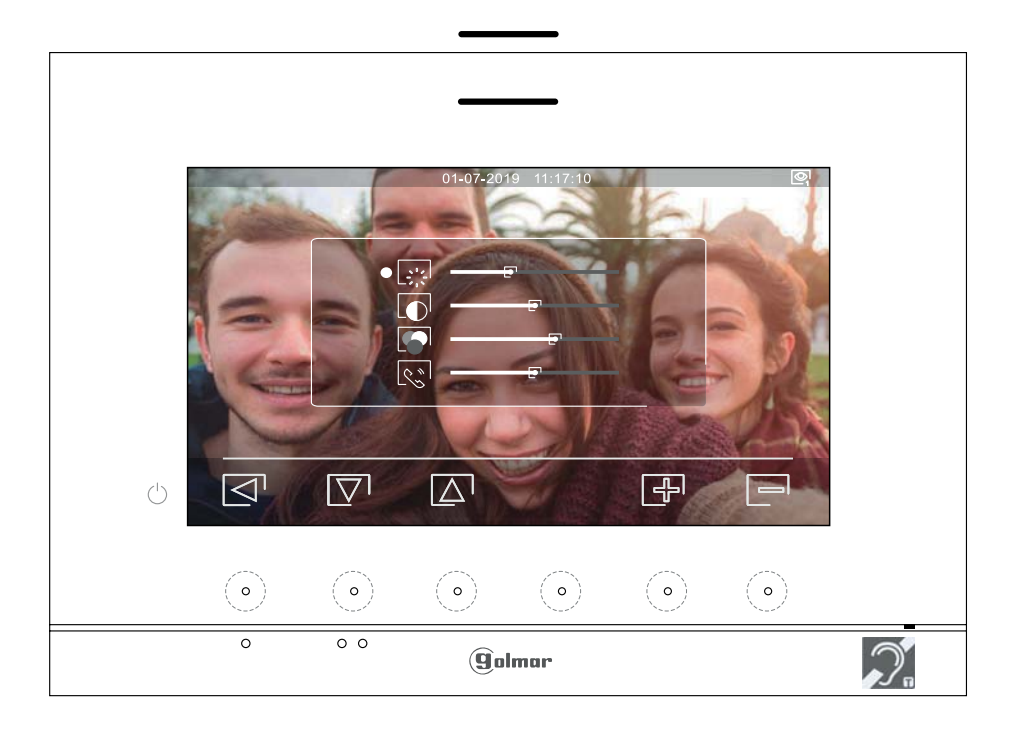

#### **Menu d'intercommunication :**

 $\mathbb{R}^v$ 

Accédez au menu d'intercommunication comme décrit à la page 10. A partir de ce menu, vous pouvez contacter un ou plusieurs autres moniteurs dans votre logement (intercom interne) ou dans d'autres logements (intercom externe). Pour l'intercom externe, le moniteur du logement qui émet l'appel et le(s) moniteur(s) de l'appartement qui reçoit l'appel doivent avoir la fonction interphone activée (voir p. 21). Sélectionnez l'option  $\overline{R}_{9}$  ou  $\overline{\mathscr{E}_{9}}$  pour effectuer une intercommunication interne ou externe. Durant l'intercommunication avec un autre moniteur, si l'un des moniteurs reçoit un appel de la platine, la communication sera interrompue, et l'appel (prioritaire) de la platine sera reçu sur le moniteur correspondant.

Pour revenir au menu principal, appuyer sur le point lumineux situé sous l'icône  $\widehat{\omega}$ .

**Pour réaliser un appel d'intercommunication interne (vers les moniteurs du même logement),** Sélectionnez l'option signalée par l'icône  $\sqrt{2}$ en appuyant sur les points lumineux situés sous les icônes  $\sqrt{2}$  /  $\sqrt{\Delta}$ . Appuyer sur le point lumineux situé sous l'icône  $\sqrt{\Omega}$  pour accéder au menu de sélection de moniteur (du même logement).

**Remarque** : le menu «À propos» vous permet d'accéder aux informations relatives à votre moniteur, telles que l'adresse, principal, secondaire 1 à secondaire 3 du moniteur (voir p. 32 à 34).

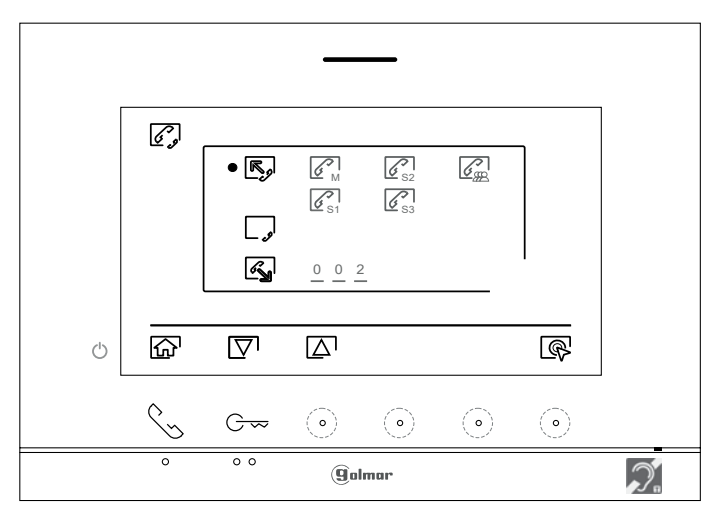

Appuyez sur les points lumineux situés sous les icônes  $\boxed{\nabla}$  /  $\boxed{\triangle}$  pour sélectionner le moniteur que vous souhaitez appeler et appuyez sur le point lumineux situé sous l'icône sour effectuer l'appel. Le moniteur qui réalise l'appel émettra une mélodie de confirmation et indiquera en clignotant le moniteur qui reçoit l'appel. Pour raccrocher, appuyez sur le point lumineux situé sous l'icône e, puis appuyez sur le point lumineux situé sous l'icône  $\leq$  pour revenir au menu d'intercommunication.

Le moniteur qui reçoit l'appel sonne et indique par un clignotement le numéro du moniteur qui a passé l'appel. Appuyez sur le point lumineux situé sous l'icône  $\mathbb{R}$  pour décrocher et appuyez sur le point lumineux situé sous l'icône <sup>po</sup> pour raccrocher

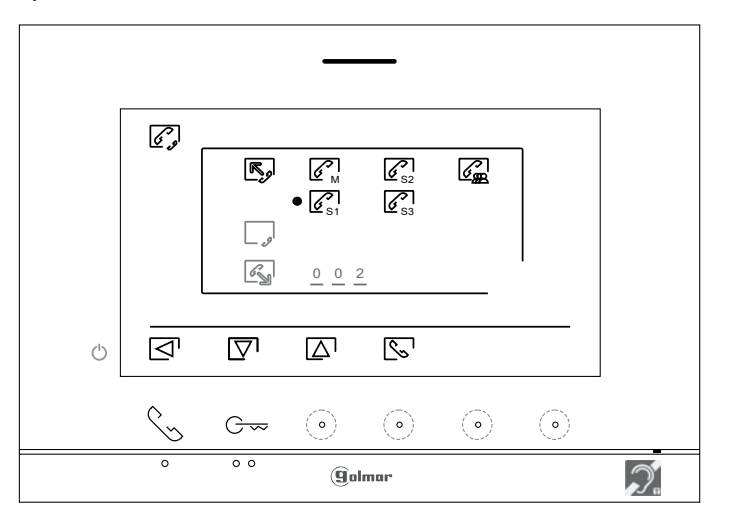

#### **Menu d'intercommunication :**

 $\mathbb{Z}_{\mathbb{N}}$ 

Pour pouvoir réaliser une intercommunication externe, la fonction d'intercommunication, des moniteurs<br>Le la l'habitation qui réalisent l'annel et des moniteurs de l'habitation qui ressivent l'annel, deit eveix estivée de l'habitation qui réalisent l'appel et des moniteurs de l'habitation qui reçoivent l'appel, doit avoir activée cette fonction.

**Pour activer/désactiver la fonction d'intercommunication entre habitations, placez-vous sur**  l'option signalée par l'icône *et peur appuyant dur boutons situés sous les icônes*  $\overline{\mathbb{S}^1}$  /  $\overline{\mathbb{A}^1}$  appuyez ensuite sur le bouton situé sous l'icône **et pour activer ou désactiver cette fonction**.

**•** fonction intercom activé, **J** fonction intercom désactivé.

 **(Cette fonction est désactivée par défaut).**

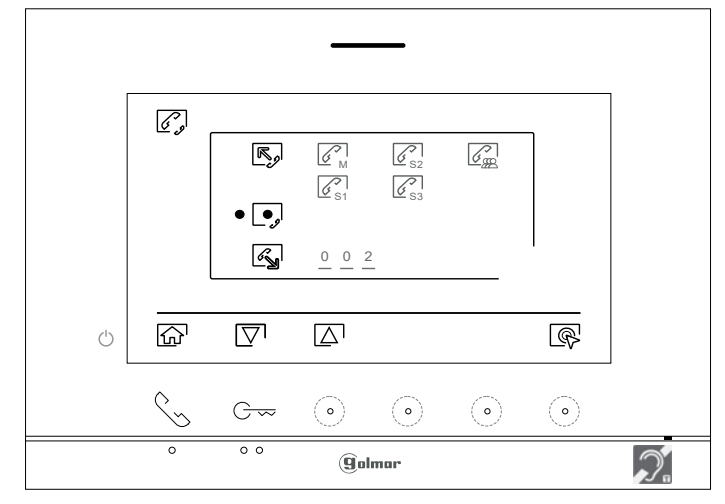

 Pour réaliser un appel d'intercommunication externe vers d'autres logements, sélectionnez l'option signalée par l'icône  $\mathbb{Q}$  en appuyant sur les points lumineux situés sous les icônes  $\mathbb{Q}$  /  $\mathbb{Q}$ , puis appuyez sur le point lumineux situé sous l'icône  $\mathbb{R}$  pour accéder au menu de sélection du code du logement avec lequel vous souhaitez communiquer.

Appuyez sur les points lumineux situés sous les icônes  $\boxed{\nabla}$  /  $\boxed{\triangle}$  pour sélectionner le champ du code du logement que vous souhaitez appeler; appuyez sur points les lumineux situés sous les icônes  $\boxed{+1}$  / $\boxed{-}$  pour modifier le code du logement à appeler. Puis appuyez sur le point lumineux situé sous l'icône  $\mathbb{R}$  pour effectuer l'appel. Le moniteur qui réalise l'appel émettra une mélodie de confirmation et indiquera en clignotant le code du logement qui reçoit l'appel.

Si vous souhaitez annuler l'appel, appuyez sur le point lumineux situé sous l'icône  $\mathbb{R}^1$  pour établir la communication, puis appuyez sur le point lumineux situé sous l'icône  $\Box$  pour raccrocher.

Le moniteur qui reçoit l'appel sonne et indique par un clignotement le numéro du moniteur qui a passé l'appel. Appuyez sur le point lumineux situé sous l'icône  $\sqrt{\}$  pour décrocher et appuyez sur le point lumineux situé sous l'icône **pour raccrocher** 

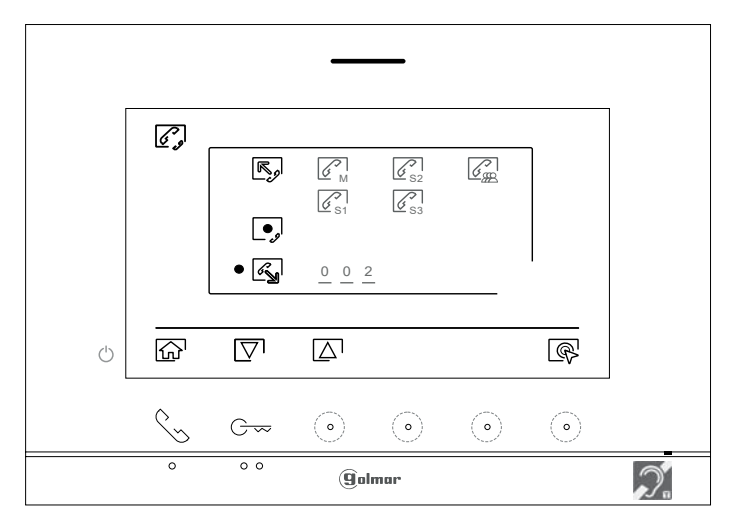

#### **Menu des enregistrements :**

Accédez au menu des enregistrements, tel qu'il est indiqué à la page 11. Ce menu vous permet d'afficher la liste des images enregistrées dans la mémoire du système. Si vous avez inséré une carte micro SD dans le moniteur, les images/vidéos seront enregistrées sur la carte micro SD. Appuyez sur le point lumineux situé sous l'icône  $\Box$ <sup>,</sup> pour accéder à la liste des vidéos enregistrées sur la carte micro SD, puis appuyez sur le point lumineux situé sous l'icône  $\boxed{\textcircled{\circ}}$  pour revenir à la liste des images. La liste des images/vidéos enregistrées vous indique les images et vidéos que vous n'avez pas encore visualisées (mises en évidence en blanc). Chaque page propose une liste de 10 enregistrements et le numéro de chaque page est indiqué en haut à droite de l'écran. Appuyez sur le point lumineux situé sous l'icône  $\boxed{\nabla}$  pour naviguer dans la liste des images/vidéos de la page affichée et appuyez sur le point lumineux situé sous l'icône  $\triangleright$  pour accéder à la page suivante (en mode carrousel). Appuyez sur le point lumineux situé sous l'icône  $\mathbb{Q}^1$ de l'écran de la liste des images pour visualiser l'image sélectionnée.

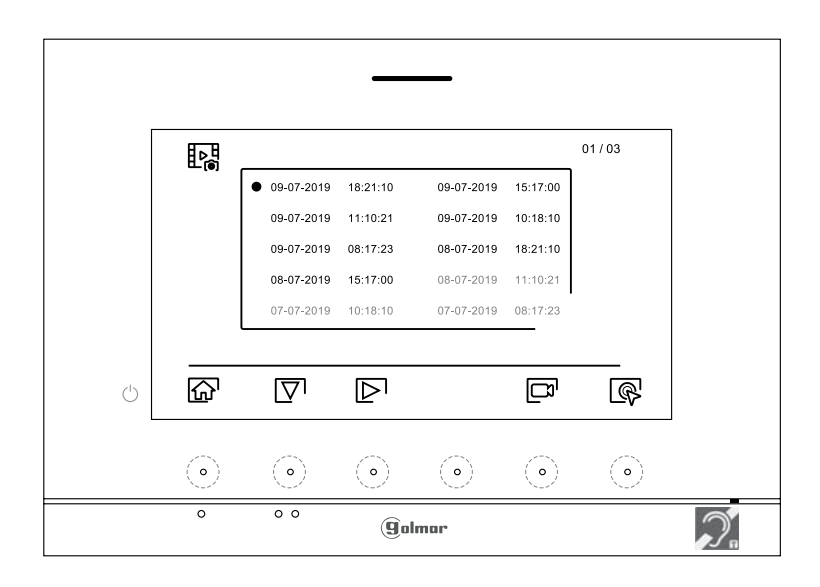

L'image s'affichera en écran complet; le nombre d'enregistrements est indiqué en haut à gauche de l'écran et la source d'où provient l'enregistrement est indiqué à droite platine 1, platine 2, caméra 1 ou caméra 2. Appuyez sur les points lumineux situés sous les icônes  $\boxed{\nabla} \sqrt{\Delta}$  pour afficher l'enregistrement suivant ou précédent selon le cas. Pour effacer l'enregistrement affiché, appuyez sur le point lumineux situé sous l'icône  $\left[\begin{matrix} \mathbf{\hat{m}} & \mathbf{\hat{m}} \end{matrix}\right]$ , puis depuis le menu effacer, confirmez l'effacement de l'enregistrement en appuyant sur les points lumineux situé sous l'icône  $\lfloor \frac{m}{2} \rfloor$ . Si vous souhaitez quitter sans effacer l'enregistrement, appuyez sur le point lumineux situé sous l'icône  $\lceil$ . Si vous souhaitez revenir sur la liste des images, appuyez sur le point lumineux situé sous l'icône 밚

![](_page_21_Picture_7.jpeg)

#### **Menu des enregistrements :**

Si vous avez inséré une carte micro SD dans le moniteur, appuyez sur le point lumineux situé sous l'icône  $\Box$ pour revenir sur la liste des vidéos. La liste des vidéos enregistrées vous indique les vidéos que vous n'avez pas encore visualisées (mises en évidence en blanc). Chaque page propose une liste de 10 enregistrements et le numéro de chaque page est indiqué en haut à droite de l'écran. Appuyez sur le point lumineux situé sous l'icône  $\sqrt{2}$  pour naviguer à travers les vidéos de la page affichée et appuyez sur le point lumineux situé sous l'icône  $\boxed{\triangleright}$  pour accéder à la page suivante (en mode carrousel).

Appuyez sur le point lumineux situé sous l'icône  $\mathbb{Q}^1$  de l'écran de la liste des vidéos pour visualiser la vidéo sélectionnée.

![](_page_22_Figure_6.jpeg)

La vidéo s'affichera en écran complet ; le nombre d'enregistrements est indiqué en haut à gauche de l'écran et la source d'où provient l'enregistrement est indiqué à droite (platine 1), (platine 1), caméra 1 ou caméra 2). Pressez les boutons cachés situés sous les icônes  $\overline{\nabla}$   $\overline{\wedge}$  pour afficher l'enregistrement suivant ou précédent selon le cas. Pour visualiser la vidéo affichée à l'écran, appuyez sur le point lumineux situé sous l'icône  $\blacktriangleright$ , si vous souhaitez arrêter la lecture de la vidéo, appuyez sur le point lumineux situé sous l'icône  $\Box$  ! Pour effacer l'enregistrement affiché, appuyez sur le point lumineux situé sous l'icône  $\boxed{\color{blue} \textcolor{blue}{\textbf{w}}}$ , puis depuis « l'écran effacer », confirmez l'effacement de l'enregistrement en appuyant sous le point lumineux situé sous l'icône  $\|\hat{w}\|$ . Si vous souhaitez quitter sans effacer l'enregistrement, appuyez sur le point lumineux situé sous l'icône  $\leq$ . Si vous souhaitez revenir sur la liste des vidéos, appuyez sur le point lumineux situé sous l'icône  $\frac{1}{2}$ belantis

![](_page_22_Picture_8.jpeg)

#### **Menu des enregistrements :**

Pour revenir au menu principal, appuyez sur le point lumineux situé sous l'icône  $\widehat{\omega}$ .

![](_page_23_Picture_30.jpeg)

Menu principal

![](_page_23_Picture_31.jpeg)

#### **Sections et distances :**

- Le nombre maximal de moniteurs par logement est de 4. - Le nombre maximal de moniteurs en cascade est de 12.

![](_page_24_Picture_319.jpeg)

A. Distance entre l'alimentation et la plaque la plus éloignée.

- B. Distance entre l'alimentation et répartiteur le plus éloigné.
- C. Distance entre le répartiteur le moniteur.

#### **Un logement équipé d'une platine et d'un moniteur**

![](_page_24_Figure_10.jpeg)

#### **Un logement équipé de 2 platines et d'un moniteur**

![](_page_24_Figure_12.jpeg)

![](_page_24_Figure_13.jpeg)

**Un logement équipé de 2 platines et de 3 moniteurs avec câblage IN-OUT**

![](_page_25_Figure_4.jpeg)

**Un logement équipé de 2 platines et de 4 moniteurs avec répartiteur**

![](_page_25_Figure_6.jpeg)

#### **Connexion d'une gâche électrique**

Le schéma illustre la connexion d'une gâche électrique de 12 V CC, d'une consommation maximale de 270 mA. Il est recommandé d'utiliser le modèle Golmar T CV-24/DC. L'activation se fait en pressant l'icône  $\left|\mathbf{e}_{\mathbf{x}}\right|$ .

Le délai d'activation est de 3 secondes, en sachant qu'il est possible de le régler entre 0,5 et 10 secondes (voir p. 32 à 34).

![](_page_26_Figure_6.jpeg)

Si vous souhaitez installer une gâche électrique en courant alternatif, veuillez employer un relais et un transformateur adapté à la consommation, et la varistance fournie. L'exemple illustre un relais UTRL12 et un transformateur GTF-104 (12 Vca / 1,5 A).

![](_page_26_Figure_8.jpeg)

#### **Connexion d'un dispositif auxiliaire à la sortie de relais**

Le schéma fournit un exemple de connexion d'une deuxième gâche électrique en courant alternatif ou d'un automatisme. Le relais peut commuter des charges de 6 A/24 V. L'activation se fait en pressant l'icône  $\left[\infty\right]$ . Le délai d'activation est de 3 secondes. Il est possible de le régler entre 0,5 et 10 secondes (voir page 32 à 34).

![](_page_26_Figure_11.jpeg)

#### **Connexion d'un poussoir de sortie**

Le poussoir de sortie permet d'activer à distance la gâche électrique connectée entre les bornes CV- et CV+ (par défaut) ou la sortie de relais (voir p. 32 à 34). Le délai de retard d'activation est de 3 secondes, en sachant qu'il est possible de le régler entre 0,5 et 10 secondes (voir p.32 à 34).

![](_page_27_Figure_5.jpeg)

#### **Connexion d'une caméra extérieure**

Vous pouvez connecter une caméra de CCTV analogique Golmar H AHD4/3601D ou H AHD4/2813B à chacune des platines de rue afin de pouvoir visualiser les images sur le moniteur (voir les p. 32 à 34). Les caméras doivent être alimentées en 12 Vcc avec l'alimentation T ALM 2012/2.

![](_page_27_Figure_8.jpeg)

**Important :** Veuillez configurer la caméra de signal analogique CVBS en respectant les instructions du manuel fourni avec la caméra.

#### **Connexion pour le poussoir d'appel palier et sonnerie supplementaire :**

Connectez le poussoir d'appel palier au moniteur du logement sur lequel vous souhaitez recevoir les appels.

![](_page_27_Figure_12.jpeg)

Placer le JUMPER sur 4+1 et alimenter la sonnerie avec une pile 9 Volt ou une alimentation externe 12 Volt CC ou AC.

![](_page_27_Figure_14.jpeg)

# **CODES SPÉCIAUX**

Vous pouvez activer certaines fonctions ou modifier certains paramètres en saisissant différents codes spéciaux. Pour ce faire, accédez au menu « Installateur » du moniteur. Accédez à l'écran « À propos de » du menu des paramètres (page 16), puis pressez cinq fois de suite le bouton caché situé au-dessus de point d'orientation  $\bullet\bullet$  pour les personnes malvoyantes.

![](_page_28_Figure_4.jpeg)

L'écran des « codes spéciaux » s'affichera. Pressez les boutons cachés situés sous les icônes  $\overline{\mathbb{S}}$  /  $\overline{\mathbb{A}}$  pour sélectionner le champ que vous souhaitez modifier, puis pressez les boutons cachés situés sous l'icône 子 /  $\Box$  pour saisir le code souhaité. Après avoir saisi le code, appuyez sur le point lumineux situé sous l'icône  $\Box$ pour confirmer. Si le code introduit est correct, l'icône  $\checkmark$  s'affichera. Dans le cas contraire, l'icône  $X$  s'affichera.

Si vous modifiez un paramètre d'une platine, toutes les platines de rue seront modifiées. Si vous modifiez un paramètre d'un moniteur, seul le moniteur modifié sera affecté, les autres moniteurs demeureront inchangés.

Pour revenir sur l'écran « À propos de », pressez l'icône  $\boxed{\phantom{a}}$ .

![](_page_28_Figure_8.jpeg)

# **CODES SPÉCIAUX**

![](_page_29_Picture_129.jpeg)

# **KIT PORTIER VIDÉO SOUL G S5113 ART 7H** Page 31

![](_page_30_Picture_135.jpeg)

![](_page_30_Picture_136.jpeg)

## **NETTOYAGE**

#### **Nettoyage du moniteur :**

- Pour le nettoyage du moniteur, ne jamais utiliser de solvants ni de produits de nettoyage contenant des acides, du vinaigre ou abrasifs.
- Utiliser à chiffon doux et non pelucheux humecté (imbibé) d'eau.
- Passer le chiffon sur le moniteur, toujours dans la même direction, de haut en bas.
- Après avoir nettoyé le moniteur, le sécher soigneusement à l'aide d'un chiffon sec, doux et non pelucheux pour éliminer l'humidité.

#### **Nettoyage de la plaque de rue :**

- Pour le nettoyage de la platine, ne jamais utiliser de solvants ni de produits de nettoyage contenant des acides, du vinaigre ou abrasifs.
- Utiliser à chiffon doux et non pelucheux humecté (imbibé) d'eau.
- Passer le chiffon sur la platine, toujours dans la même direction, de haut en bas.
- Après avoir nettoyé la platine, la sécher soigneusement à l'aide d'un chiffon sec, doux et non pelucheux pour éliminer l'humidité.

![](_page_31_Figure_12.jpeg)

![](_page_31_Figure_13.jpeg)

### **CONFORMITÉ**

⊠∈

 Ce produit est conforme aux règlementations européennes en vigueur en ce qui concerne les équipements radio 2014/53/ECC, la sécurité électrique 2014/35/ECC et la compatibilité électromagnétique 2014/30/ECC.

 NOTA : Le bon fonctionnement de ce produit est soumis aux conditions suivantes : (1) Ce produit ne provoque pas d'interférences nuisibles, et (2) et il doit accepter en réception toutes les interférences , incluant celles qui peuvent provoquer un fonctionnement indésirable.

![](_page_31_Picture_17.jpeg)

info@evicom.fr www.evicom.fr

EVICOM 33 Allée des Pêcheurs Zone industrielle secteur A - B.P.135 06703 Saint-Laurent-du-Var

Golmar se reserva el derecho a cualquier modificación sin previo aviso. Golmar se réserve le droit de toute modification sans préavis. Golmar reserves the right to make any modifications without prior notice.